# Oracle® GoldenGate Installing and Configuring Oracle GoldenGate Veridata 12c (12.2.1.2.4)

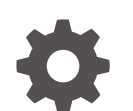

F10931-02 October 2019

**ORACLE** 

Oracle GoldenGate Installing and Configuring Oracle GoldenGate Veridata 12c (12.2.1.2.4),

F10931-02

Copyright © 2015, 2019, Oracle and/or its affiliates. All rights reserved.

This software and related documentation are provided under a license agreement containing restrictions on use and disclosure and are protected by intellectual property laws. Except as expressly permitted in your license agreement or allowed by law, you may not use, copy, reproduce, translate, broadcast, modify, license, transmit, distribute, exhibit, perform, publish, or display any part, in any form, or by any means. Reverse engineering, disassembly, or decompilation of this software, unless required by law for interoperability, is prohibited.

The information contained herein is subject to change without notice and is not warranted to be error-free. If you find any errors, please report them to us in writing.

If this is software or related documentation that is delivered to the U.S. Government or anyone licensing it on behalf of the U.S. Government, then the following notice is applicable:

U.S. GOVERNMENT END USERS: Oracle programs, including any operating system, integrated software, any programs installed on the hardware, and/or documentation, delivered to U.S. Government end users are "commercial computer software" pursuant to the applicable Federal Acquisition Regulation and agencyspecific supplemental regulations. As such, use, duplication, disclosure, modification, and adaptation of the programs, including any operating system, integrated software, any programs installed on the hardware, and/or documentation, shall be subject to license terms and license restrictions applicable to the programs. No other rights are granted to the U.S. Government.

This software or hardware is developed for general use in a variety of information management applications. It is not developed or intended for use in any inherently dangerous applications, including applications that may create a risk of personal injury. If you use this software or hardware in dangerous applications, then you shall be responsible to take all appropriate fail-safe, backup, redundancy, and other measures to ensure its safe use. Oracle Corporation and its affiliates disclaim any liability for any damages caused by use of this software or hardware in dangerous applications.

Oracle and Java are registered trademarks of Oracle and/or its affiliates. Other names may be trademarks of their respective owners.

Intel and Intel Xeon are trademarks or registered trademarks of Intel Corporation. All SPARC trademarks are used under license and are trademarks or registered trademarks of SPARC International, Inc. AMD, Opteron, the AMD logo, and the AMD Opteron logo are trademarks or registered trademarks of Advanced Micro Devices. UNIX is a registered trademark of The Open Group.

This software or hardware and documentation may provide access to or information about content, products, and services from third parties. Oracle Corporation and its affiliates are not responsible for and expressly disclaim all warranties of any kind with respect to third-party content, products, and services unless otherwise set forth in an applicable agreement between you and Oracle. Oracle Corporation and its affiliates will not be responsible for any loss, costs, or damages incurred due to your access to or use of third-party content, products, or services, except as set forth in an applicable agreement between you and Oracle.

# **Contents**

### [Preface](#page-6-0)

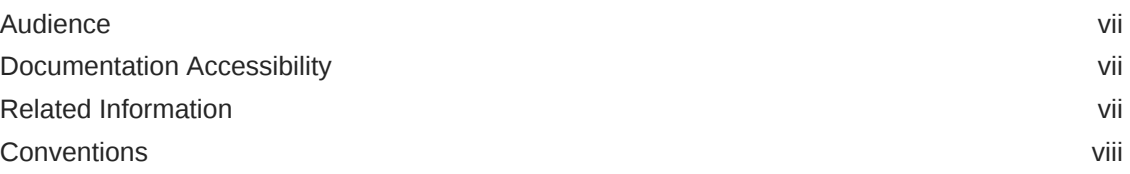

### 1 [Installation and Configuration Overview](#page-8-0)

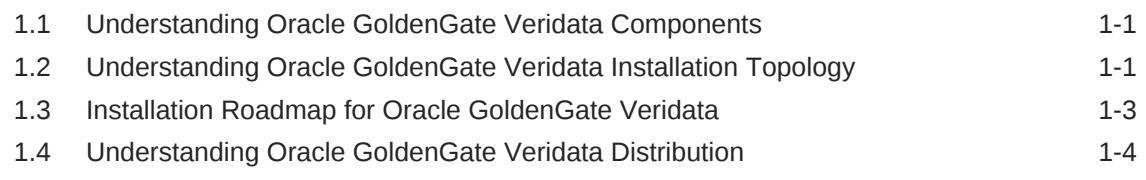

### 2 [Oracle GoldenGate Veridata Prerequisites and System](#page-12-0) [Requirements](#page-12-0)

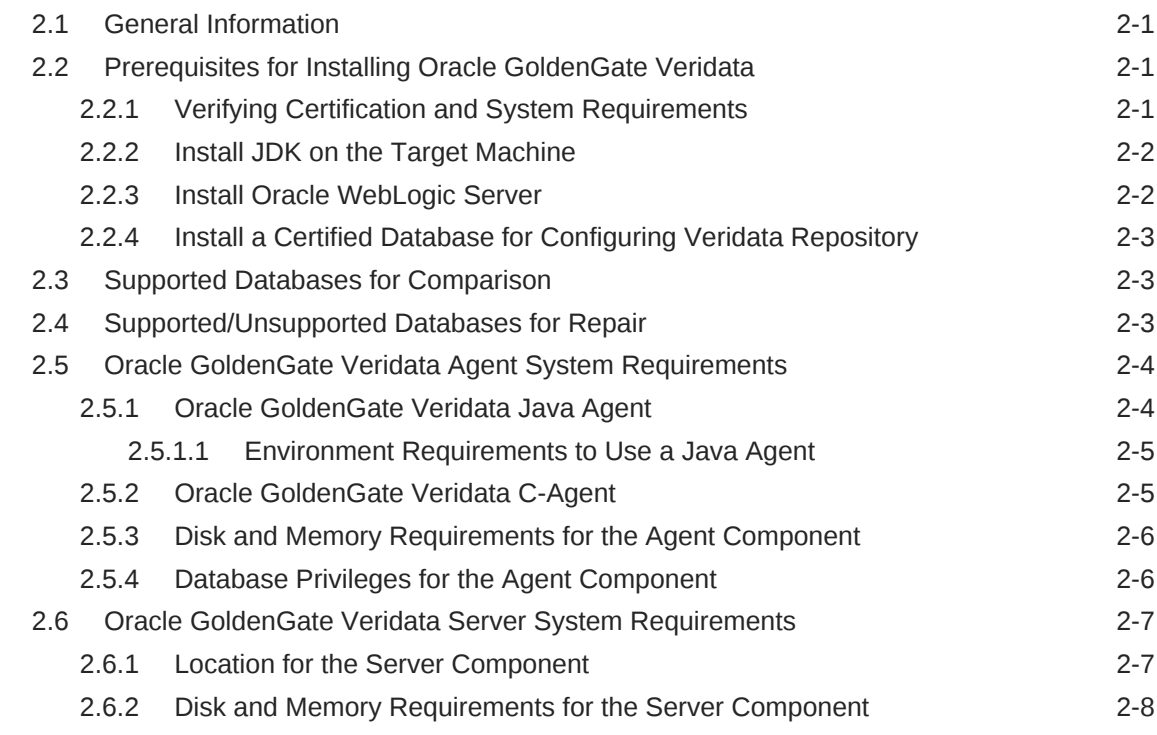

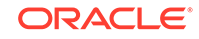

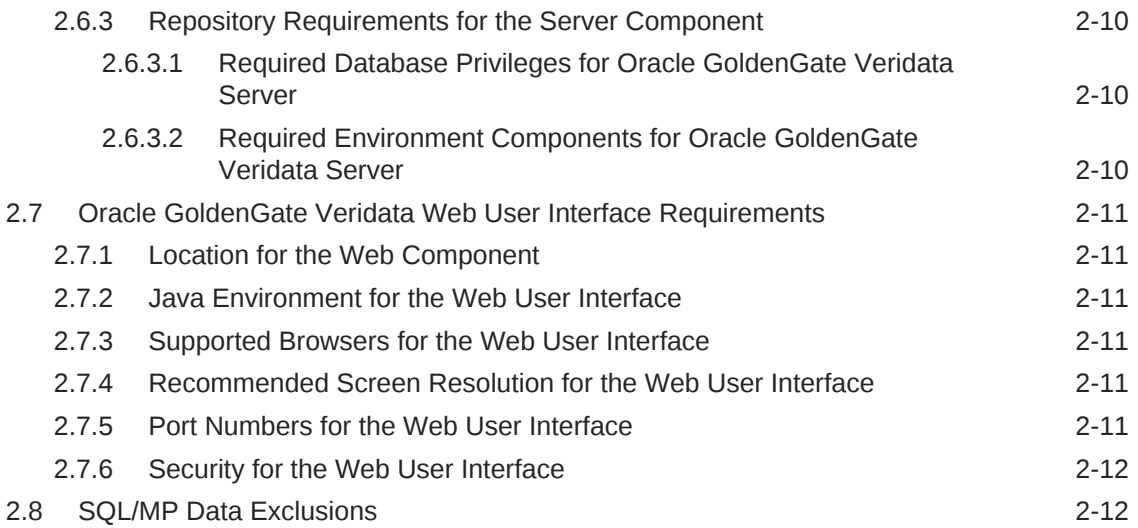

### 3 [Installing Oracle GoldenGate Veridata](#page-24-0)

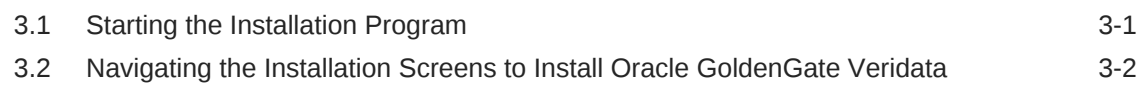

### 4 [Creating the Oracle GoldenGate Veridata Repository Schema](#page-27-0)

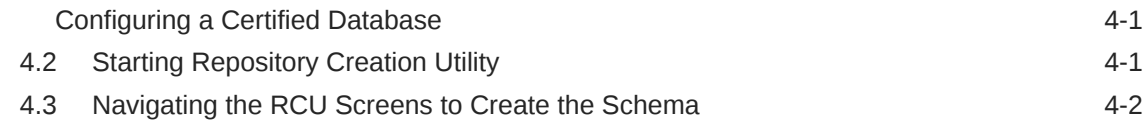

### 5 [Configuring Domain for Oracle GoldenGate Veridata](#page-30-0)

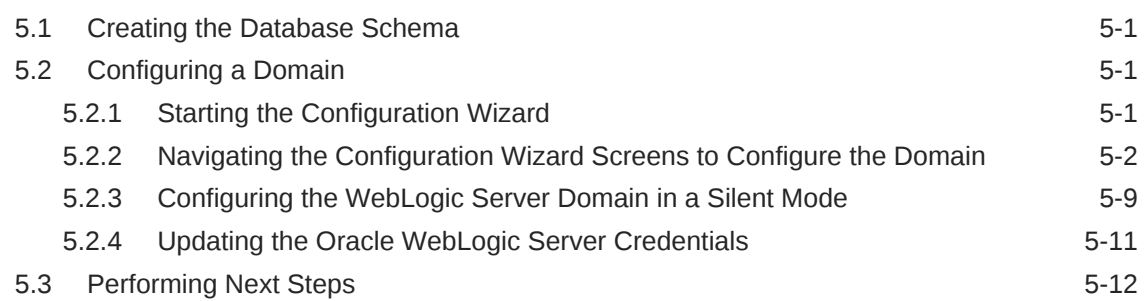

### 6 [Deploying and Configuring Oracle GoldenGate Veridata Agent](#page-42-0)

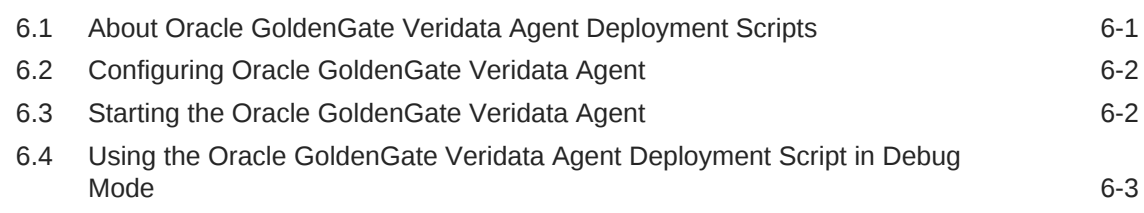

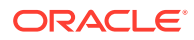

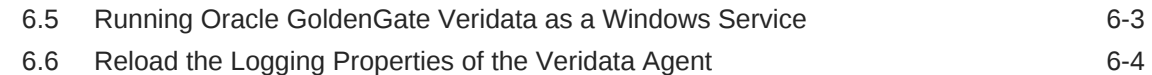

### 7 [Next Steps After Configuring an Oracle GoldenGate Veridata](#page-46-0) [Domain](#page-46-0)

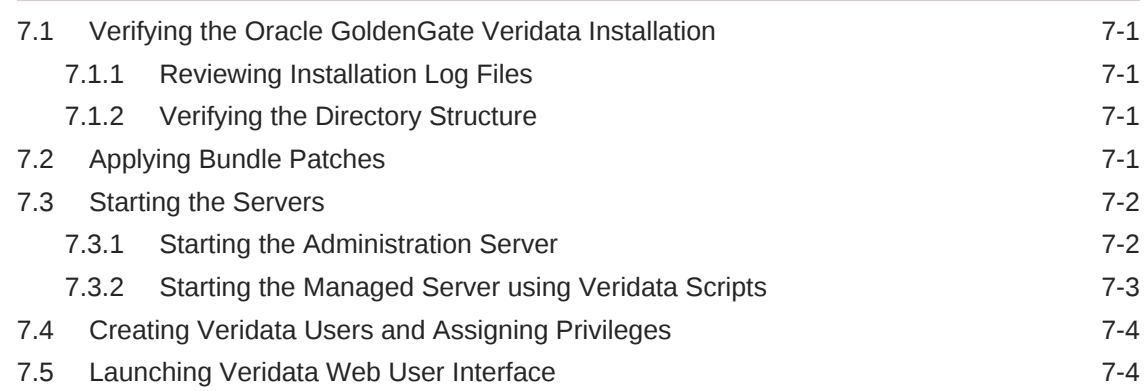

### 8 [Deinstalling Oracle GoldenGate Veridata](#page-50-0)

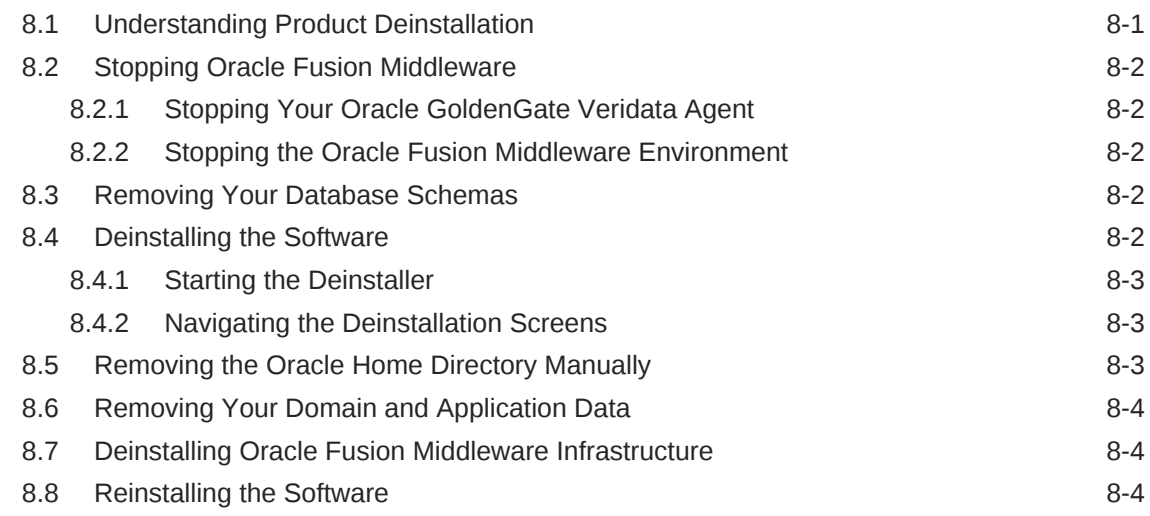

### A [Installing Oracle GoldenGate Veridata C-Agent](#page-55-0)

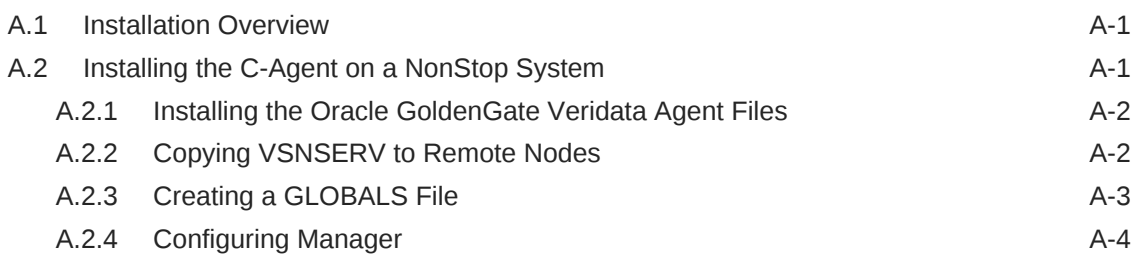

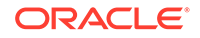

### B [Installing Oracle GoldenGate Veridata Java Agent on DB2 for i and](#page-60-0) [DB2 z/OS](#page-60-0)

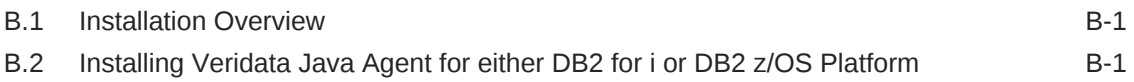

### C [Understanding the Oracle GoldenGate Veridata Directory Structure](#page-61-0)

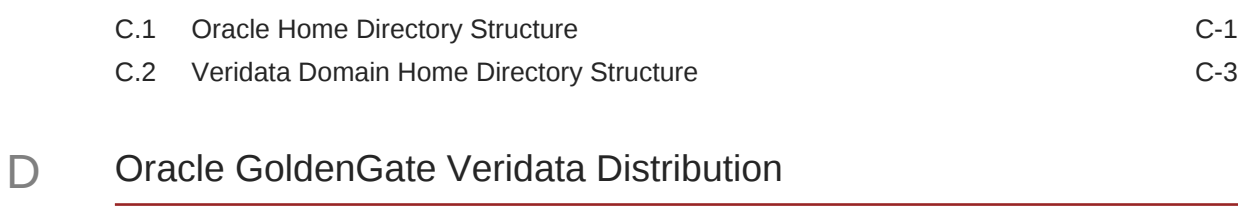

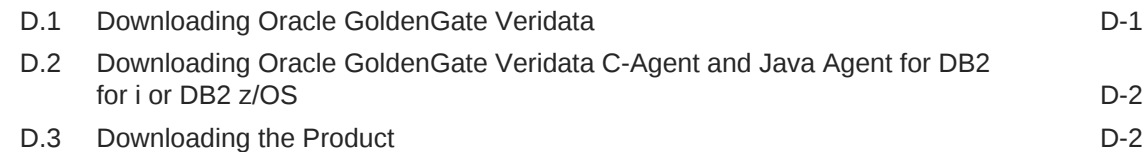

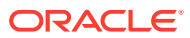

# <span id="page-6-0"></span>Preface

This document describes how to use the installation program to install and configure Oracle GoldenGate Veridata 12.2.1.2.

## Audience

This document is intended for installers and system administrators who are installing, configuring, and running Oracle GoldenGate Veridata.

### Documentation Accessibility

For information about Oracle's commitment to accessibility, visit the Oracle Accessibility Program website at [http://www.oracle.com/pls/topic/lookup?](http://www.oracle.com/pls/topic/lookup?ctx=acc&id=docacc) [ctx=acc&id=docacc](http://www.oracle.com/pls/topic/lookup?ctx=acc&id=docacc).

#### **Accessible Access to Oracle Support**

Oracle customers who have purchased support have access to electronic support through My Oracle Support. For information, visit [http://www.oracle.com/pls/topic/](http://www.oracle.com/pls/topic/lookup?ctx=acc&id=info) [lookup?ctx=acc&id=info](http://www.oracle.com/pls/topic/lookup?ctx=acc&id=info) or visit [http://www.oracle.com/pls/topic/lookup?](http://www.oracle.com/pls/topic/lookup?ctx=acc&id=trs) [ctx=acc&id=trs](http://www.oracle.com/pls/topic/lookup?ctx=acc&id=trs) if you are hearing impaired.

## Related Information

The Oracle GoldenGate Product Documentation Libraries are found at

[Oracle GoldenGate](http://docs.oracle.com/goldengate/c1221/gg-winux/index.html)

[Oracle GoldenGate Application Adapters](https://docs.oracle.com/goldengate/gg121211/gg-adapter/index.html)

[Oracle GoldenGate for Big Data](https://docs.oracle.com/goldengate/bd1221/gg-bd/index.html)

[Oracle GoldenGate Plug-in for EMCC](http://docs.oracle.com/goldengate/em1321/gg-emplugin/index.html)

[Oracle GoldenGate Monitor](https://docs.oracle.com/goldengate/m12212/gg-monitor/index.html)

[Oracle GoldenGate for HP NonStop \(Guardian\)](http://docs.oracle.com/goldengate/ns1221/gg-nsk/index.html)

[Oracle GoldenGate Veridata](http://docs.oracle.com/goldengate/v12212/gg-veridata/index.html)

[Oracle GoldenGate Studio](https://docs.oracle.com/goldengate/s1221/gg-studio/index.html)

Additional Oracle GoldenGate information, including best practices, articles, and solutions, is found at:

[Oracle GoldenGate A-Team Chronicles](http://www.ateam-oracle.com/category/data-integration/di-ogg/)

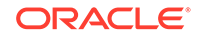

# <span id="page-7-0"></span>**Conventions**

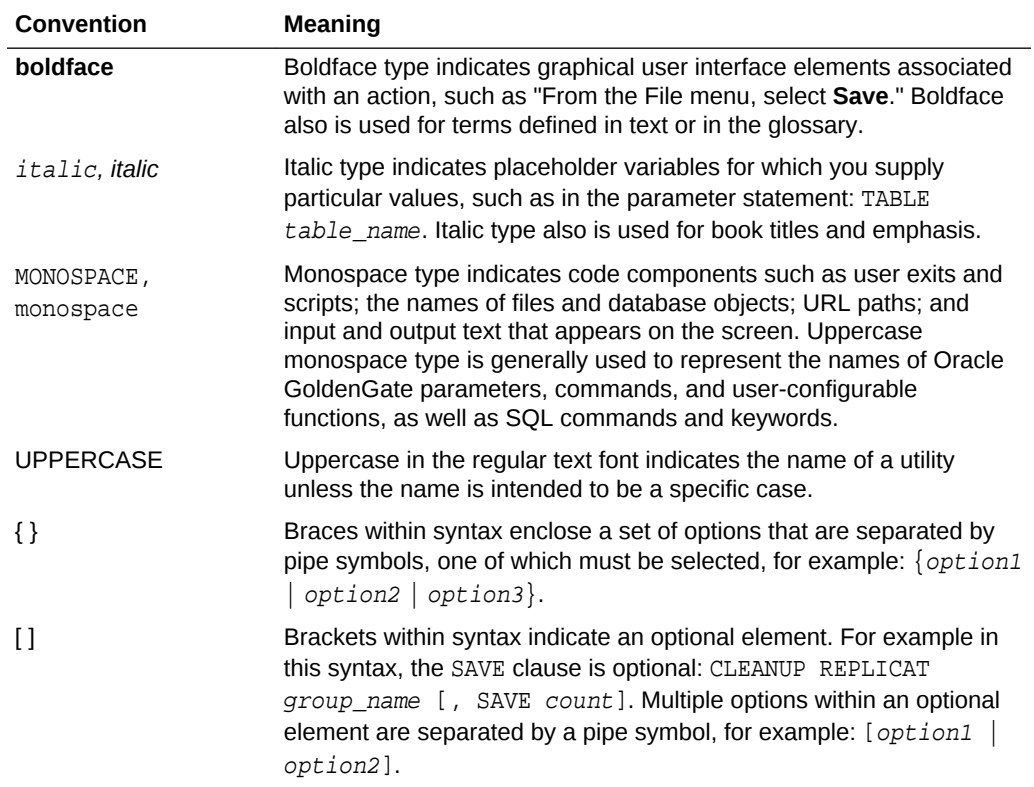

The following text conventions are used in this document:

# <span id="page-8-0"></span>1 Installation and Configuration Overview

Oracle GoldenGate Veridata compares one set of data to another and identifies data that is out-of-sync. Follow the standard installation and configuration process for Oracle GoldenGate Veridata, described in this guide, to create the standard topology, which represents a sample starting topology for this product. To upgrade an existing Oracle GoldenGate Veridata installation, see Upgrading Oracle GoldenGate Veridata in Upgrading Oracle GoldenGate Veridata.

This chapter includes the following sections:

- Understanding Oracle GoldenGate Veridata Components
- Understanding Oracle GoldenGate Veridata Installation Topology
- [Installation Roadmap for Oracle GoldenGate Veridata](#page-10-0)
- [Understanding Oracle GoldenGate Veridata Distribution](#page-11-0)

# 1.1 Understanding Oracle GoldenGate Veridata **Components**

The Oracle GoldenGate Veridata distribution installs the following components:

- Oracle GoldenGate Veridata Server
- Oracle GoldenGate Veridata Web User Interface
- Oracle GoldenGate Veridata Repository
- Oracle GoldenGate Veridata Agent
- Oracle GoldenGate Veridata Command-line Utilities

For more information about these components, see Starting and Stopping the Java-Based Components in Administering Oracle GoldenGate Veridata.

# 1.2 Understanding Oracle GoldenGate Veridata Installation Topology

Oracle GoldenGate Veridata Agent and Oracle GoldenGate Veridata Server are installed into an existing Oracle home containing Oracle Fusion Middleware Infrastructure.

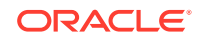

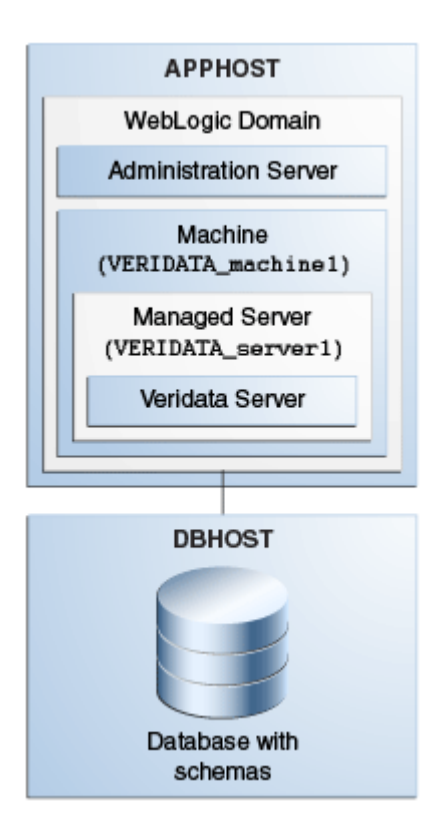

#### **Figure 1-1 Oracle GoldenGate Veridata Standalone Installation Topology**

This topology represents a standard WebLogic Server domain that contains an Administration Server and a Managed Server on which the Infrastructure and Veridata Server are deployed. The domain is configured on a single host and requires a supported database where the Veridata Repository Database schema and required Fusion Middleware schema are installed.

All elements in this standard installation topology illustration are described in Table 1-1.

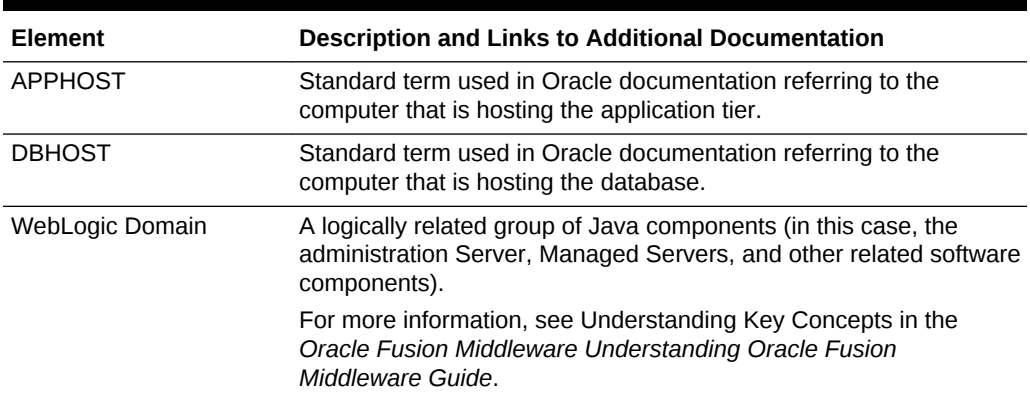

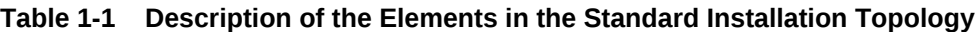

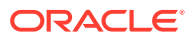

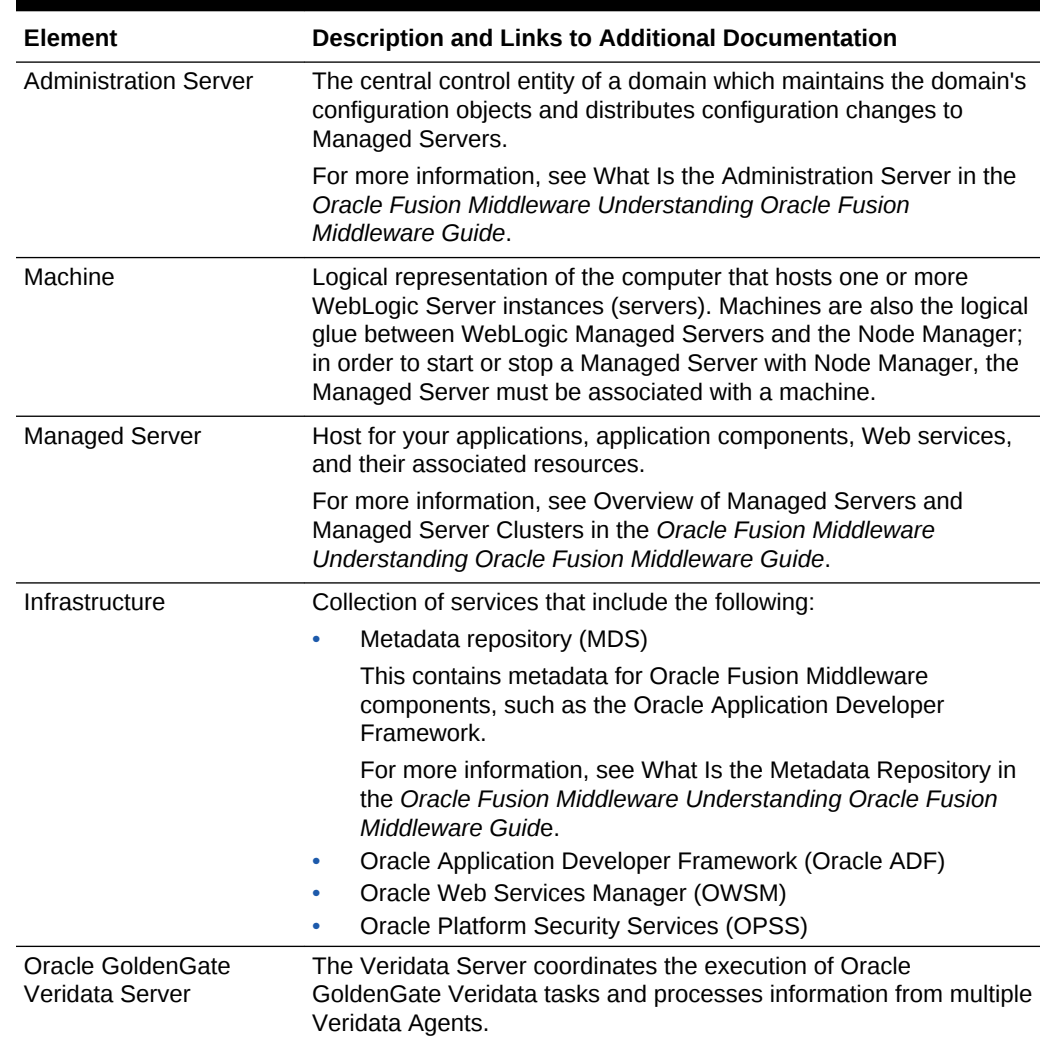

#### <span id="page-10-0"></span>**Table 1-1 (Cont.) Description of the Elements in the Standard Installation Topology**

# 1.3 Installation Roadmap for Oracle GoldenGate Veridata

This guide provides all the steps required to install and configure the standard Oracle GoldenGate Veridata topology. Within the procedures, the guide also provides references to additional information you can use if you want to create a slightly modified version of this topology.

Table 1-2 lists the steps required to install and configure the topology.

#### **Table 1-2 Oracle GoldenGate Veridata Installation Roadmap**

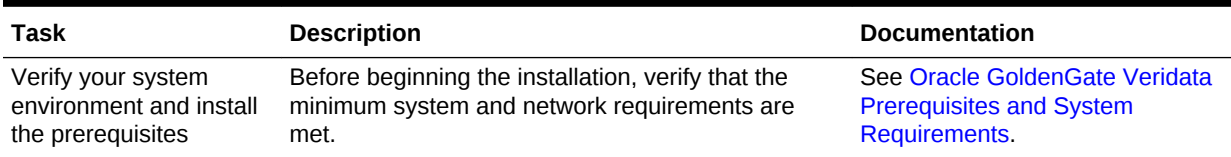

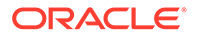

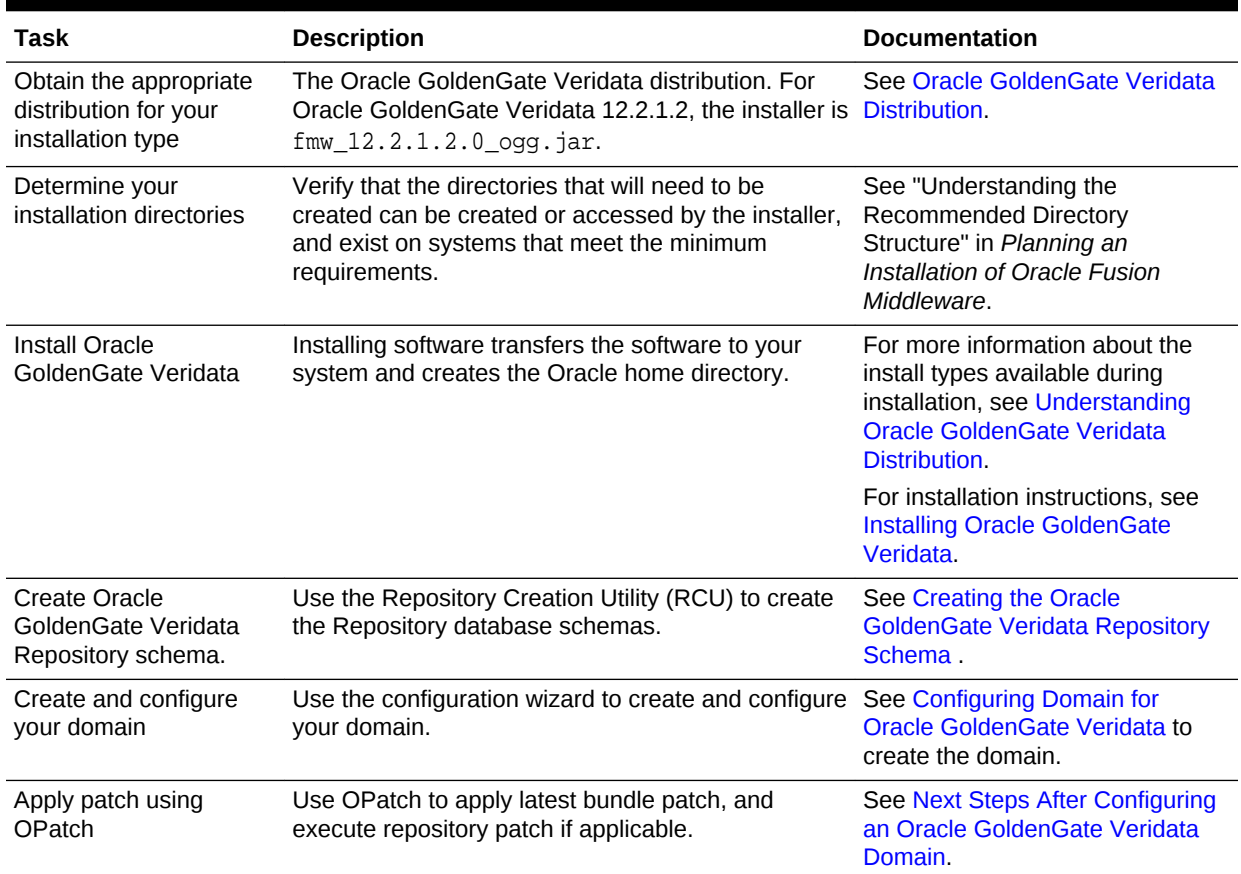

#### <span id="page-11-0"></span>**Table 1-2 (Cont.) Oracle GoldenGate Veridata Installation Roadmap**

# 1.4 Understanding Oracle GoldenGate Veridata Distribution

The Oracle GoldenGate Veridata distribution is available as a .jar file. You must have a certified JDK already installed on your system in order to install and configure this distribution.

#### **Tip:**

For more information about distributions, see Obtaining Product Distributions in *Planning an Installation of Oracle Fusion Middleware*.

For information about how to obtain the distribution and also about the feature sets in the distribution, see [Oracle GoldenGate Veridata Distribution](#page-65-0).

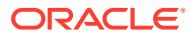

# <span id="page-12-0"></span> $\mathcal{P}$ Oracle GoldenGate Veridata Prerequisites and System Requirements

Before you begin the installation, find out the minimum system and network requirements and what pre-installation tasks you must first complete. This chapter includes the following sections:

- General Information
- Prerequisites for Installing Oracle GoldenGate Veridata
- [Supported Databases for Comparison](#page-14-0)
- [Supported/Unsupported Databases for Repair](#page-14-0)
- [Oracle GoldenGate Veridata Agent System Requirements](#page-15-0)
- [Oracle GoldenGate Veridata Server System Requirements](#page-18-0)
- [Oracle GoldenGate Veridata Web User Interface Requirements](#page-22-0)
- **[SQL/MP Data Exclusions](#page-23-0)**

# 2.1 General Information

Oracle GoldenGate Veridata does not require an installation of the Oracle GoldenGate replication software. If you do use that software, install Oracle GoldenGate Veridata in a different location.

# 2.2 Prerequisites for Installing Oracle GoldenGate Veridata

This section describes the prerequisites you must meet before you can successfully install and configure Oracle GoldenGate Veridata. The following sections explain the prerequisites:

- Verifying Certification and System Requirements
- [Install JDK on the Target Machine](#page-13-0)
- **[Install Oracle WebLogic Server](#page-13-0)**
- [Install a Certified Database for Configuring Veridata Repository](#page-14-0)

### 2.2.1 Verifying Certification and System Requirements

Make sure that you are installing your product on a supported hardware or software configuration. For more information, see the certification document for your release on the *Oracle Fusion Middleware Supported System Configurations* page.

Oracle has tested and verified the performance of your product on all certified systems and environments; whenever new certifications occur, they are added to the proper certification document right away. New certifications can occur at any time, and for this

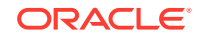

reason the certification documents are kept outside of the documentation libraries and are available on Oracle Technology Network.

### <span id="page-13-0"></span>2.2.2 Install JDK on the Target Machine

Installation of a supported JDK is required for the Oracle GoldenGate Veridata installation.

#### **DB2 for i**

DB2 for i 6.# and 5.*#* support only Java 6 though Java 7 is recommended where it is possible.

#### **All Other Certified Databases**

Install JDK 1.8.0\_101 or higher on the machine where you run Veridata instance.

For more information about installing and to download the product, go to Java SE Downloads web site:

<http://www.oracle.com/technetwork/java/javase/downloads/index.html>

You must set the JAVA\_HOME and PATH environment variables with the JDK directory path.

#### **Note:**

On Windows, the JAVA\_HOME must be set to a directory path that does not contain spaces.

### 2.2.3 Install Oracle WebLogic Server

After installing the certified JDK for your operating system, use the Oracle Fusion Middleware 12.2.1.2.0 Infrastructure installer to install Oracle WebLogic Server 12.2.1.2 and the Oracle Java Required Files (JRF) Infrastructure services.

You need to download the installer fmw version infrastructure.jar, where WLS\_version represents the supported WebLogic Server version), which you can obtain from:

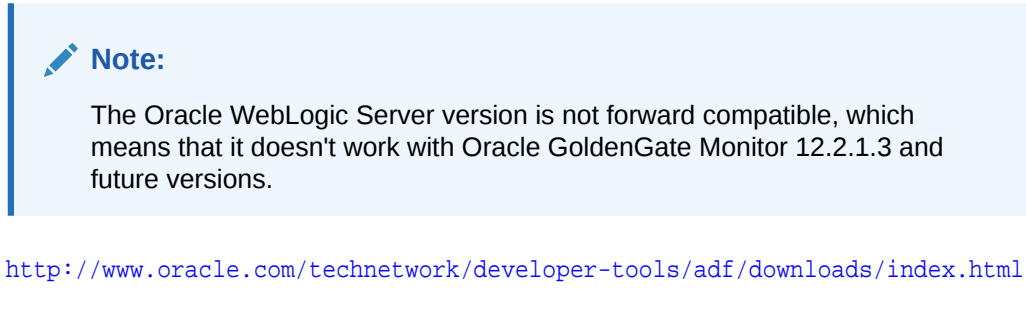

or from Oracle Software Delivery Cloud at:

<https://edelivery.oracle.com/>

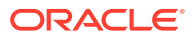

<span id="page-14-0"></span>For more details on obtaining Oracle Fusion Middleware Infrastructure installer, see Obtaining the Infrastructure Distribution in the *Oracle Fusion Middleware Installing and Configuring the Oracle Fusion Middleware Infrastructure*.

For details on installing Oracle WebLogic Server and JRF, see Installing the Infrastructure Software in the *Oracle Fusion Middleware Installing and Configuring the Oracle Fusion Middleware Infrastructure Guide*.

### 2.2.4 Install a Certified Database for Configuring Veridata Repository

If you do not already have a database where you can install the schemas, you must install and configure a certified database. Oracle GoldenGate Veridata supports the following databases:

- **Oracle**
- Microsoft SQL Server

See [Repository Requirements for the Server Component](#page-21-0) for more details.

# 2.3 Supported Databases for Comparison

Oracle GoldenGate Veridata supports the following databases for comparisons:

- DB2 for i, DB2 LUW, and DB2 z/OS
- **Enscribe**
- Informix
- NonStop SQL/MP
- **Oracle**
- SQL Server
- Sybase Adaptive Server Enterprise (ASE)
- **Teradata**
- **Hive**

Through its support website, Oracle provides late-breaking updates, discussions, and best practices about pre-upgrade requirements, upgrade processes, post-upgrade, compatibility, and interoperability. To find the latest information about Oracle GoldenGate Veridata release, including the list of certified database versions and operating systems, go to My Oracle Support at <http://support.oracle.com>.

# 2.4 Supported/Unsupported Databases for Repair

Oracle GoldenGate Veridata supports the following databases for repair functionality:

- DB2 for i, DB2 LUW, and DB2 z/OS
- Informix
- **Oracle**
- SQL Server
- Sybase Adaptive Server Enterprise (ASE)

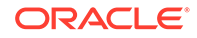

<span id="page-15-0"></span>**Teradata** 

Oracle GoldenGate Veridata doesn't support the following databases for repair functionality, but supported by Oracle GoldenGate:

- Non Stop (Enscribe, SQL/MP, SQL/MX)
- Big Data

Oracle provides late-breaking updates, discussions, and best practices about preupgrade requirements, upgrade processes, post-upgrade, compatibility, repair, and interoperability. For information about the latest release of Oracle GoldenGate Veridata, including the list of certified database versions and operating systems, go to My Oracle Support at <http://support.oracle.com>. For the support/certification matrix for the supported versions of databases at Oracle Support website or at [http://](http://www.oracle.com/technetwork/middleware/ias/downloads/fusion-certification-100350.html) [www.oracle.com/technetwork/middleware/ias/downloads/fusion](http://www.oracle.com/technetwork/middleware/ias/downloads/fusion-certification-100350.html)[certification-100350.html.](http://www.oracle.com/technetwork/middleware/ias/downloads/fusion-certification-100350.html)

# 2.5 Oracle GoldenGate Veridata Agent System **Requirements**

One Oracle GoldenGate Veridata Agent must be installed for each database instance that contains data that is to be compared. At minimum, therefore, you will install two agents — one to retrieve source rows and one to retrieve target rows (unless you are comparing data within the same database instance). One agent can retrieve rows from multiple databases or schemas within a given database instance. However, one agent cannot retrieve rows from different database instances.

#### **Comparing Multi-Byte Data**

The following considerations apply when you are comparing tables with multibyte data:

- A Java agent should be used for all platforms except NonStop, which has only a C-agent.
- The Java agent uses the UTF-8 character for comparing character data. Out-ofsync data is written to the report file using the UTF-8 character set.
- The Oracle GoldenGate Veridata Oracle C-Agent can be used for comparisons between Oracle databases where the source and target use the same character set and the host system uses the same byte order. An Oracle C-Agent cannot be used in a comparison with a Java agent. Character fields that contain characters that are not valid UTF-8 characters are displayed as hexadecimal in the out-ofsync reports.

### 2.5.1 Oracle GoldenGate Veridata Java Agent

Oracle GoldenGate Veridata provides a Java-based agent for the following databases:

- DB2 for i, DB2 LUW, and DB2 z/OS
- **Oracle**
- SQL Server
- Sybase ASE
- **Teradata**

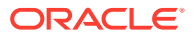

<span id="page-16-0"></span>• Informix

The Java agent connects to the database by using JDBC (Java Database Connectivity). The Java agent enables Oracle GoldenGate Veridata to support comparisons in a heterogeneous environment, where different kinds of databases contain similar, but not identical data types. With a Java agent, one executable supports many operating systems and databases.

You can install the Java agent on the same system as the one where the database is running, or you can install it on a different system, such as the one where Oracle GoldenGate Veridata Server is installed. When considering where to install the agent, weigh the additional and significant use of network bandwidth that will be incurred if the agent is remote from the database, versus the savings in processing resources on the database host when an agent is not running there.

### 2.5.1.1 Environment Requirements to Use a Java Agent

#### **Windows, UNIX and Linux, All Supported Databases**

A Java environment is required on all platforms. Download and install either the Java Developer Kit (JDK) or the Java Runtime Environment (JRE) from the Oracle website. Java version 1.8\_101 or higher is preferred because of the performance improvements for Oracle GoldenGate Veridata.

#### **DB2**

A TCP/IP port must be configured and active.

#### **Oracle**

The listener must be configured and running.

#### **SQL Server**

A static TCP/IP port must be configured and enabled.

**Sybase**

Know the ASE listen port.

#### **Teradata**

- Know the host name and port number of the database.
- Download the appropriate JDBC driver from the database vendor's website before installing the Java agent. You will be prompted for the location during the installation steps in this guide.

### 2.5.2 Oracle GoldenGate Veridata C-Agent

Oracle GoldenGate Veridata also provides a C-code based agent for the following databases:

- The C-agent is required for NonStop SQL/MP and Enscribe databases running on the NonStop platform. This agent can be installed in a Guardian environment.
- The C-agent is supported for the Oracle database, but as of release 11.2.1.0.0, it will no longer be enhanced.

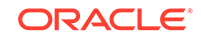

- <span id="page-17-0"></span>• You must install the C-agent on the same system as the one that hosts the database.
- For Oracle, a dynamically linked C-agent is available. If you use this agent, you must set the following environment variables:

**Environment Variables for Dynamically Linked C-Agents**

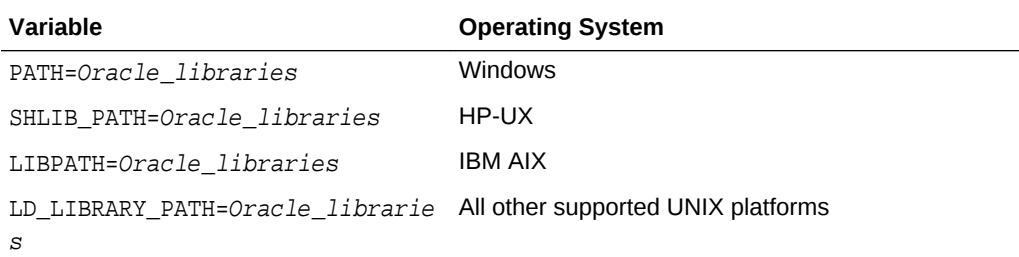

### 2.5.3 Disk and Memory Requirements for the Agent Component

- The agent requires at least 1GB of RAM.
- The disk space requirements for the Oracle GoldenGate Veridata Agent vary by platform, but up to 200 MB may be required. On UNIX and Linux, additional space might be required to install the Java environment (if not already installed).
- The main consumers of processing resources are the row sorting operations that are required during a comparison. To improve performance, you might need to increase the temporary memory space in the database if the columns that are being used as keys are not a native unique index or primary key. You specify the columns to use as keys when configuring Oracle GoldenGate Veridata.
- Using server-side sorting instead of database sorting might reduce the load on the database server and improve comparison performance, depending on the number of rows, the indexes defined, the keys used, and the way the database is tuned. See [Disk and Memory Requirements for the Server Component](#page-19-0).

### 2.5.4 Database Privileges for the Agent Component

Oracle GoldenGate Veridata Agent makes use of a database login, which must be created before you can run comparisons. You provide the login and password when you configure connection objects in the Oracle GoldenGate Veridata Web interface. The following are the database privileges that are required for the database user.

#### **Required database privileges for Oracle GoldenGate Veridata Agent**

#### **DB2**

SELECT privileges on the tables that will be compared.

#### **Oracle**

- GRANT CONNECT
- GRANT SELECT on the tables to be compared. It is recommended, but not necessary, to GRANT SELECT ANY TABLE.
- SELECT CATALOG ROLE

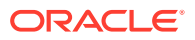

#### <span id="page-18-0"></span>**NonStop SQL/MP and Enscribe**

- Read access to the SQL/MP system catalog (for queries to CATALOGS table).
- Read access to the SQL/MP catalogs that you want Oracle GoldenGate Veridata to use.
- Read access to the DDL dictionaries that you want Oracle GoldenGate Veridata to use.
- Read access to the Enscribe and SQL/MP tables that will be compared.
- Read, write, create, purge permissions for the Oracle GoldenGate Veridata report and trace files, and access to the sub volumes where they are installed.

#### **SQL Server**

- db datareader or the equivalent on the tables to be compared.
- VIEW DEFINITION in the databases to be compared.
- The database must allow SQL Server authentication.

#### **Sybase ASE**

- Access to the databases to be compared.
- SELECT privileges on the tables to be compared.
- SELECT privileges on the sysdatabases system table in the master database to view the list of databases available in the server.

#### **Teradata**

SELECT privileges on the tables to be compared.

#### **Required Database Privileges for Using the Repair Feature**

For all databases, the database user must have the UPDATE, INSERT, and DELETE privileges on the tables to be repaired.

For Sybase database, if the table has triggers and suppression of triggers enabled, the database user must have the replication\_role privilege.

For SQL Server database, If the table being repaired has 'identity columns', the Repair User specified must be either the table owner, or should have ALTER permission on the table that is being repaired.

# 2.6 Oracle GoldenGate Veridata Server System Requirements

This section describes the installation location, additional programs, disk, memory, and repository requirements for Oracle GoldenGate Veridata Server.

### 2.6.1 Location for the Server Component

The server and web user interface components are installed from one installation program on Windows, UNIX, and Linux systems. The installer includes all files that are

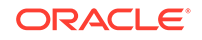

<span id="page-19-0"></span>needed to run those programs. One installation can be used for comparisons among all of the supported databases, but multiple installations can be used as needed.

Do not install the server and web user interface components on a NonStop system. To use Oracle GoldenGate Veridata for NonStop databases:

- Install the server and web user interface components on a supported Windows, UNIX, or Linux system.
- Make certain that this system has access over high-speed network connections to the NonStop systems.

### 2.6.2 Disk and Memory Requirements for the Server Component

The server component uses about 200 MB of fixed virtual memory for basic tasks. The remaining virtual memory is used for comparisons. The main consumers of processing resources on the Oracle GoldenGate Veridata machine are the row sorting operations of the initial comparison step when using server-side sorting.

Enough combined disk space and virtual memory is needed to store all of the rows that are sent for comparison from the source and target systems. To estimate the amount of memory per row:

((number of cols in key + 1) \* 4) + 16 + (comparison width of a key col)

Where:

comparison width of a key col depends on the comparison format that is selected by Oracle GoldenGate Veridata (or a user override) to use for a comparison.

Comparison format data sizes:

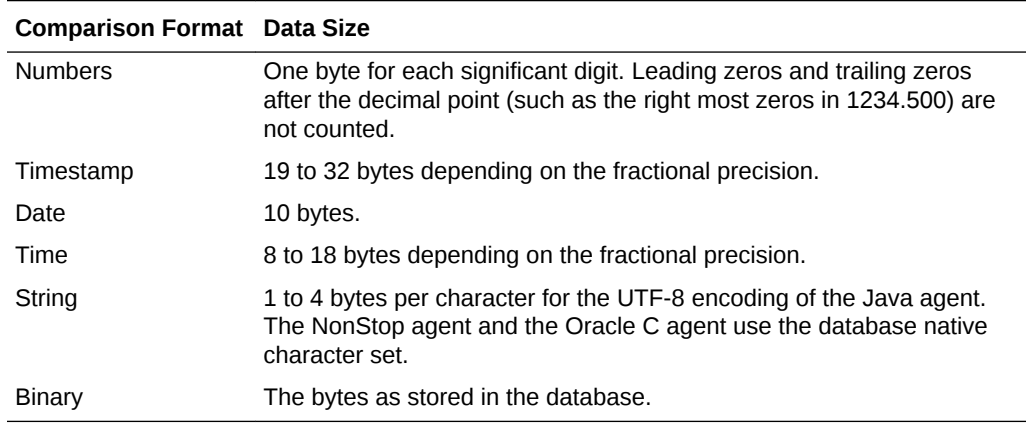

For example, the number 109998877, if compared as a decimal float, would require:

 $((1 + 1) * 4) + 16 + 9 = 33$  bytes of memory for this row

#### **Note:**

This assumes that all non-key columns are compared by using a hash, not literally. More space is needed for literal comparisons

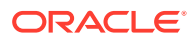

Oracle GoldenGate Veridata uses an external merge sort to sort the data. As data is received from the agent, the rows are sorted in memory. When a memory buffer is full, the sorted rows are written to disk.

In order to sort the data, the sort process matches the initial data set size for temporary storage space. The required amount of temporary space is determined by the number of rows, the row size, and the amount of available sort memory. The following cases illustrate the different modes of the sort depending on the available resources.

- **In-Memory Sort:** This sorts the data entirely in memory and is the fastest method, but the memory requirements may exceed what is available. The sort memory must be approximately 2.5 times larger than the size of the data set.
- **One Disk Pass:** This sorts data and writes to the disk only once. It requires sort disk space equal to the size of the data set. This process is almost as fast as the in-memory sort and the memory requirements are lower. In general the Oracle GoldenGate Veridata server can write the rows to disk faster than the agent can read them from the database.
- **Two Disk Passes:** This sorts and writes to the disk twice, requiring sort disk space twice the size of the data set. Although the disk requirement is greater, very large data sets can be sorted with a reasonable amount of memory.
- **Three or More Disk Passes:** After all of the rows have been received from the agent, additional sorting may be required before the rows are ready for the final write to disk. If it is necessary to access the disk three or more times, the required sort space will be three or more times the data set size. This is slow and should be avoided.

Beyond this allocation, memory is required for storing rows during the second step of processing, the confirmation step. This can be up to 20 MB if you expect a large number of rows to require confirmation, as is usually the case when replication latency is very high. These rows are staged in the main memory before they are confirmed.

On 64-bit systems, more memory can be addressed, so more data can be stored in main memory instead of on slower disk devices. The memory that is used in the initial comparison step is not necessarily all released at once to be available for the confirmation step. Consequently, some memory will be shared between processes. When the sort cannot hold all of the rows in memory, it uses disk storage.

When deciding how much memory to allocate, be aware of the following ways that you can manage it with parameter settings within the Oracle GoldenGate Veridata application:

- The temporary space should be located on a reasonably fast file system. A network file system located on a remote server may slow the comparison processing.
- You can increase disk I/O performance by specifying multiple temporary directories with profile settings. For maximum benefit, put the directories on different physical disks.
- You can use a profile setting to terminate the confirmation step after a given number of out-of-sync rows, to work around resource limitations.
- Additional memory properties can be controlled with server parameters. See Oracle GoldenGate Veridata Server Configuration Parameters in *Administering Oracle GoldenGate Veridata*.

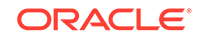

### <span id="page-21-0"></span>2.6.3 Repository Requirements for the Server Component

Oracle GoldenGate Veridata Server requires a database to serve as a repository for objects that store the information and environment preferences that users create when using Oracle GoldenGate Veridata Web interface.

Use the Repository Creation Utility (RCU) to create the repository. See [Creating the](#page-27-0) [Oracle GoldenGate Veridata Repository Schema .](#page-27-0)

You can use the following databases as a repository:

- **Oracle**
- SQL Server

### 2.6.3.1 Required Database Privileges for Oracle GoldenGate Veridata Server

#### **Oracle**

- **1.** Create a user and password.
- **2.** Specify QUOTA UNLIMITED on the user's default tablespace.

#### **SQL Server**

- **1.** Create a database and login that is a user of the database where you will be installing the repository.
- **2.** Grant this login sufficient privileges to perform the following operations:
	- CONNECT to the database
	- CREATE, ALTER, DROP TABLE in the database
	- CREATE and DROP INDEX in the database
	- INSERT, UPDATE, DELETE from tables in the database
	- SELECT from tables in the database
	- ALTER SCHEMA of the login's default schema

### 2.6.3.2 Required Environment Components for Oracle GoldenGate Veridata Server

#### **Oracle**

- **1.** The database instance name
- **2.** The ORACLE\_HOME (if using TNSNAMES connection method)
- **3.** Default and temporary tablespaces for the repository (if you will be creating a new user for the server component during installation)
- **4.** A login and password, if using an existing database user for the repository.

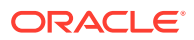

#### <span id="page-22-0"></span>**SQL Server**

- **1.** The SQL Server instance must be configured to use a static port number. This port is stored in a configuration file so that it can be referenced to make JDBC connections to the database.
- **2.** A login and password (or integrated authentication), if using an existing database user for the repository.

# 2.7 Oracle GoldenGate Veridata Web User Interface Requirements

This section describes the Java package, browsers, screen resolution, security, and ports recommended or required for the Oracle GoldenGate Web User Interface.

### 2.7.1 Location for the Web Component

See [Location for the Server Component](#page-18-0). One installer program installs both Oracle GoldenGate Veridata Web Server component and Oracle GoldenGate Veridata Web User Interface.

### 2.7.2 Java Environment for the Web User Interface

JDK 1.8.0 101 or higher is required for the Veridata Web User Interface installation.

#### **Note:**

The Veridata Web User Interface cannot be installed on DB2 for i because it does not support JDK 1.7.

### 2.7.3 Supported Browsers for the Web User Interface

- Microsoft Internet Explorer version 11 or higher
- Mozilla Firefox version 38 or higher
- Google Chrome version 43

For more information, see [Oracle Fusion Middleware System Requirements and](https://www.oracle.com/technetwork/middleware/ias/downloads/fusion-requirements-100147.html) [Specifications.](https://www.oracle.com/technetwork/middleware/ias/downloads/fusion-requirements-100147.html)

### 2.7.4 Recommended Screen Resolution for the Web User Interface

Minimum of 1024 x 768

### 2.7.5 Port Numbers for the Web User Interface

• The Oracle GoldenGate Veridata Web application interacts with Oracle WebLogic Server. Oracle WebLogic Server is installed with Oracle GoldenGate Veridata Server on default ports. You can change the port numbers if needed.

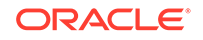

• Oracle GoldenGate Veridata Web makes use of the default port 8830.

### <span id="page-23-0"></span>2.7.6 Security for the Web User Interface

The web server provides user security roles that control access to certain pages of the Oracle GoldenGate Veridata Web interface. To create users and define user roles, use the Oracle WebLogic Server Administration Console. For more information, see Securing Access to Oracle GoldenGate Veridata by Defining User Roles in *Administering Oracle GoldenGate Veridata*.

# 2.8 SQL/MP Data Exclusions

On SQL/MP tables with clustered keys, the right-most portion of the primary key is a timestamp added by the file system. For compare pairs composed of such tables, the timestamp will be different on the source and target systems. As a result, it must be excluded from the comparison, because Oracle GoldenGate Veridata compares keys to ensure that the correct rows are compared.

If, after the timestamp portion of a key is eliminated, the remaining key columns do not produce a unique key value, then those tables must have a unique index or other columns that can be specified to create a unique value. Otherwise, they cannot be compared with Oracle GoldenGate Veridata.

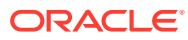

# <span id="page-24-0"></span>3 Installing Oracle GoldenGate Veridata

How to install a new, clean copy of the Oracle GoldenGate Veridata software. It gives you a clear view how to start the installation, how to navigate through the installation of the Oracle GoldenGate Veridata.

#### **Note:**

You can find installation instructions for DB2 for i and DB2 z/OS platforms in [Installing Oracle GoldenGate Veridata Java Agent on DB2 for i and DB2](#page-60-0) [z/OS](#page-60-0).

This chapter includes the following sections:

- Starting the Installation Program
- [Navigating the Installation Screens to Install Oracle GoldenGate Veridata](#page-25-0)

# 3.1 Starting the Installation Program

To start the installation program for Oracle GoldenGate Veridata, perform the following steps.

- **1.** Log in to the target system.
- **2.** The installer requires that a certified JDK already exists on your system. For more information, see the appropriate certification document for 12.2.1.2 on the *Oracle Fusion Middleware Supported System Configurations* page.
- **3.** Go to the directory where you downloaded the installation program. For more information about downloading the installer, see [Oracle GoldenGate Veridata](#page-65-0) [Distribution](#page-65-0).
- **4.** Launch the installation program by invoking java -jar from the JDK directory on your system, as shown in the example below:

/home/Oracle/jdk8\_101/jdk1.8.0\_101/bin/java -jar fmw\_12.2.1.2.0\_ogg\_generic.jar

Be sure to replace /home/Oracle/jdk8\_40/jdk1.8.0\_40 in this example with the location of the JDK on your system.

When the installation program appears, you are ready to begin the installation. See [Navigating the Installation Screens to Install Oracle GoldenGate Veridata](#page-25-0) for a description of each installation program screen.

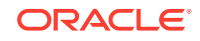

# <span id="page-25-0"></span>3.2 Navigating the Installation Screens to Install Oracle GoldenGate Veridata

The installation program displays a series of screens, in the order listed in Table 3-1.

If you need additional help with any of the installation screens, click the screen name.

| Screen                       | <b>Description</b>                                                                                                    |  |
|------------------------------|----------------------------------------------------------------------------------------------------|--|
| Installation Inventory Setup | This screen will appear if this is the first time you are installing<br>any Oracle product on this host. Specify the location where you<br>want to create your central inventory. Make sure that the<br>operating system group name selected on this screen has write<br>permissions to the central inventory location.                              |  |
|                              | For more information about the central inventory, see<br>Understanding the Oracle Central Inventory in Oracle Fusion<br>Middleware Installing Software with the Oracle Universal Installer<br>Guide.                                                                                                    |  |
| Welcome                      | This screen introduces you to the product installer.                                                                                                    |  |
| <b>Installation Location</b> | Use this screen to specify the location of your Oracle home<br>directory.                                                                                                    |  |
|                              | For more information, see "Selecting Directories for Installation<br>and Configuration" in Planning an Installation of Oracle Fusion<br>Middleware.                                                                                                    |  |
| Installation Type            | Use this screen to select the type of installation and<br>consequently, the products and feature sets you want to install.<br>For Oracle GoldenGate Veridata the following are the installation<br>types:<br>Oracle GoldenGate Veridata Server: Installs Veridata Web<br>Server<br>Oracle GoldenGate Veridata Agent: Installs Veridata Java<br>Agent |  |
|                              | Oracle GoldenGate Veridata Server and Agent: Installs both<br>Web Server and Java Agent                                                                                                    |  |
| Prerequisite Checks          | This screen verifies that your system meets the minimum<br>necessary requirements.                                                                                                    |  |
| <b>Security Updates</b>      | If you already have an Oracle Support account, use this screen<br>to indicate how you would like to receive security updates.                                                                                                    |  |
|                              | If you do not have one and are sure you want to skip this step,<br>clear the check box and verify your selection in the follow-up<br>dialog box.                                                                                                    |  |
| <b>Installation Summary</b>  | Use this screen to verify the installation options you selected. If<br>you want to save these options to a response file, click Save and<br>provide the location and name of the response file. Response<br>files can be used later in a silent installation situation.<br>For more information about silent or command line installation,           |  |
|                              | see Using the Oracle Universal Installer in Silent Mode in<br>Installing Software with the Oracle Universal Installer.                                                                                                    |  |
| <b>Installation Progress</b> | This screen allows you to see the progress of the installation.                                                                                                    |  |

**Table 3-1 Oracle GoldenGate Veridata Install Screens**

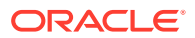

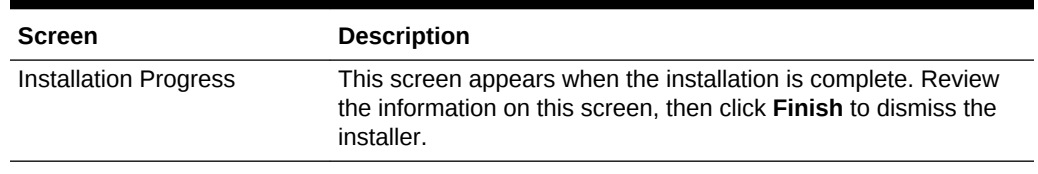

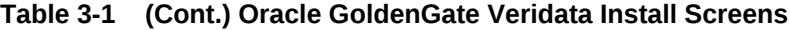

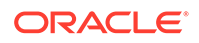

# <span id="page-27-0"></span>4 Creating the Oracle GoldenGate Veridata Repository Schema

Learn how to use the Repository Creation Utility (RCU) to create the veridata database repository where your Oracle GoldenGate domain instances hosted. This step is required before any domain is configured for your Oracle GoldenGate Veridata instance.

This chapter includes the following sections:

- **Starting Repository Creation Utility**
- [Navigating the RCU Screens to Create the Schema](#page-28-0)

# Configuring a Certified Database

Before you begin, make sure you have installed and configured a certified database. For more information about the supported database, see the certification matrix at <http://support.oracle.com>.

For more information, see [Install a Certified Database for Configuring Veridata](#page-14-0) [Repository.](#page-14-0)

# 4.2 Starting Repository Creation Utility

Navigate to the ORACLE\_HOME/oracle\_common/bin directory and start RCU.

**1.** Set the JAVA\_HOME environment variable to your JDK location.

On UNIX operating systems:

setenv JAVA\_HOME/home/Oracle/Java/jdkversion

On Windows operating systems, right-click on the desktop, then select **My Computer**, then select **Properties**. Click **Advanced System Settings** in the left column, then click **Environment Variables** in the System Properties window.

In the Environment Variables window, set JAVA\_HOME to your JDK location.

- **2.** Navigate to the ORACLE HOME/oracle common/bin directory.
- **3.** Start RCU.

On UNIX operating systems:

./rcu

On Windows operating systems:

rcu.bat

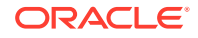

# <span id="page-28-0"></span>4.3 Navigating the RCU Screens to Create the Schema

Follow the instructions on this section to complete schema creation for Oracle GoldenGate Veridata.

Refer to Repository Creation Utility Screens in the *Oracle Fusion Middleware Creating Schemas with the Repository Creation Utility Guide* for more information about any of the screens mentioned in this section.

#### **Task 1 Introducing RCU** Click **Next**.

#### **Task 2 Selecting a Repository Creation Method**

If you have the necessary permission and privileges to perform DBA activities on your database, select **System Load and Product Load Concurrently**. This procedure assumes that you have the necessary privileges.

For Oracle database, if you do not have the necessary permission or privileges to perform DBA activities in the database, you must select **Prepare Scripts for System Load** on this screen. This option will generate a SQL script, which can be provided to your database administrator. See About System Load and Product Load in the *Oracle Fusion Middleware Creating Schemas with the Repository Creation Utility Guide*.

#### **Task 3 Providing Database Connection Details**

Provide the database connection details for RCU to connect to your database. Click **Next** to proceed, then click **OK** on the dialog window confirming that connection to the database was successful.

#### **Task 4 Selecting Components**

Select **Create new prefix**, specify a custom prefix, then select the Oracle GoldenGate Veridata Repository schema.

The custom prefix is used to logically group these schemas together for use in this domain only; you must create a unique set of schemas for each domain as schema sharing across domains is not supported.

Ensure that the Oracle Platform Security Services (OPSS) schema is selected in addition to the Veridata Repository schema.

For more information about custom prefixes, see About Custom Prefixes in the *Oracle Fusion Middleware Creating Schemas with the Repository Creation Utility Guide*. For more information about how to organize your schemas in a multi-domain environment, see Planning Your Schema Creation in the *Oracle Fusion Middleware Creating Schemas with the Repository Creation Utility Guide*.

#### **Tip:**

You must make a note of the custom prefix you choose to enter here; you will need this later on during the domain creation process.

Click **Next** to proceed, then click **OK** on the dialog window confirming that prerequisite checking for schema creation was successful.

#### **Task 5 Specifying Schema Passwords**

Specify how you want to set the schema passwords on your database, then specify and confirm your passwords.

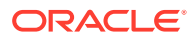

#### $\Omega$ **Tip:**

You must make a note of the passwords you set on this screen; you will need them later on during the domain creation process.

#### **Task 6 Map Tablespaces**

Specify the Tablespaces for the Oracle GoldenGate Veridata Repository.

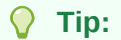

More information about the fields on this screen can be found in *Oracle Fusion Middleware Creating Schemas with the Repository Creation Utility Guide*.

#### **Task 7 Completing Schema Creation**

Navigate through the remainder of the RCU screens to complete schema creation. When you reach the Completion Summary screen, click **Close** to dismiss RCU.

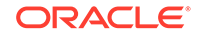

# <span id="page-30-0"></span>5 Configuring Domain for Oracle GoldenGate Veridata

Learn how to create and configure an Expanded WebLogic domain for veridata using the configuration wizard.

This chapter includes the following sections:

- Creating the Database Schema
- Configuring a Domain
- [Performing Next Steps](#page-41-0)

## 5.1 Creating the Database Schema

Before you can configure the topology for your agent, make sure you have created the necessary schema in your database. See [Creating the Oracle GoldenGate Veridata](#page-27-0) [Repository Schema](#page-27-0) for instructions.

## 5.2 Configuring a Domain

You can configure a WebLogic Server domain either using the Configuration wizard or in a silent mode.

For more information about other methods available for domain creation, see Additional Tools for Creating, Extending, and Managing WebLogic Domains in *Creating WebLogic Domains Using the Configuration Wizard*.

This topic contains the following:

- **Starting the Configuration Wizard**
- [Navigating the Configuration Wizard Screens to Configure the Domain](#page-31-0)
- [Configuring the WebLogic Server Domain in a Silent Mode](#page-38-0)

### 5.2.1 Starting the Configuration Wizard

To configure a domain, navigate to the ORACLE\_HOME/oracle\_common/common/bin directory and start the WebLogic Server Configuration Wizard.

On UNIX operating systems:

./config.sh

On Windows operating systems:

config.cmd

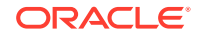

### <span id="page-31-0"></span>5.2.2 Navigating the Configuration Wizard Screens to Configure the Domain

Follow the instructions in this section to create and configure the domain for the topology.

#### **Note:**

You can use the same procedure described in this section to extend an existing domain. If your needs do not match the instructions given in the procedure, be sure to make your selections accordingly, or refer to the supporting documentation for additional details.

Domain creation and configuration includes the following tasks:

- Task 1, Selecting the Domain Type and Domain Home Location
- [Task 2, Selecting the Configuration Templates](#page-32-0)
- [Task 3, Configuring the Administrator Account](#page-33-0)
- [Task 4, Specifying the Domain Mode and JDK](#page-33-0)
- [Task 5, Specifying the Datasource Configuration Type](#page-33-0)
- [Task 6, Specifying JDBC Component Schema Information](#page-34-0)
- [Task 7, Testing the JDBC Connections](#page-35-0)
- [Task 8, Specifying Keystore Details](#page-35-0)
- [Task 9, Selecting Advanced Configuration](#page-36-0)
- [Task 10, Configuring the Administration Server Listen Address](#page-37-0)
- [Task 12, Configuring Managed Servers](#page-37-0)
- [Task 13, Reviewing Your Configuration Specifications and Configuring the Domain](#page-38-0)
- [Task 14, Reviewing Your Domain Home and Administration Server URL](#page-38-0)

#### **Task 1 Selecting the Domain Type and Domain Home Location**

On the Configuration Type screen, select **Create a new domain**. In the Domain Location field, specify your Domain home directory. It is recommended that you locate your Domain home in accordance with the directory structure summarized in "Understanding the Recommended Directory Structure" in *Planning an Installation of Oracle Fusion Middleware*, where the Domain home is located outside the Oracle home directory. This directory structure will help you avoid issues when you need to upgrade or reinstall your software.

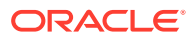

#### <span id="page-32-0"></span>**Tip:**

More information about the other options on this screen can be found in Configuration Type in the *Oracle Fusion Middleware Creating WebLogic Domains Using the Configuration Wizard Guide*.

#### **Task 2 Selecting the Configuration Templates**

On the Templates screen, make sure **Create Domain Using Product Templates** is selected, then select **Oracle GoldenGate** from the Template Categories. The following templates are selected:

• Veridata Standard WebLogic Server Domain - 12.2.1.2.0 [veridata]

Selecting this template automatically selects the following as dependencies:

- Oracle JRF 12.2.1.2.0 [oracle\_common]
- WebLogic Coherence Cluster Extension 12.2.1.2.0 [wlserver]

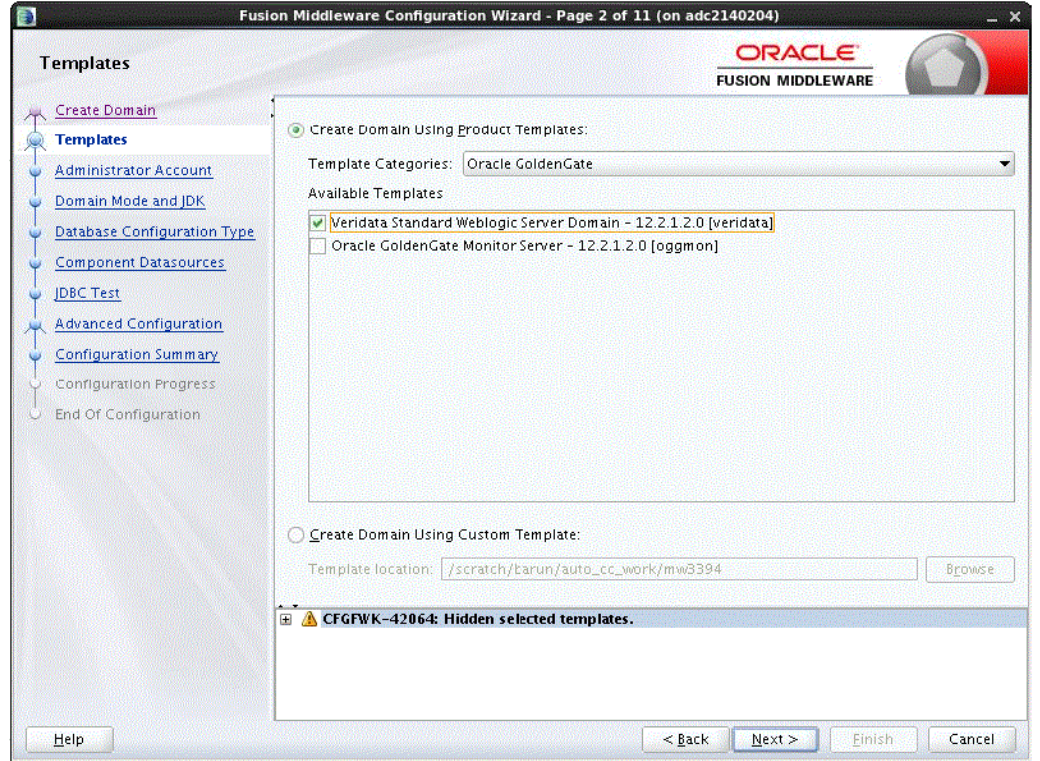

#### **Tip:**

More information about the options on this screen can be found in Creating WebLogic Domains Using the Configuration Wizard Templates in the *Oracle Fusion Middleware Creating WebLogic Domains Using the Configuration Wizard Guide*.

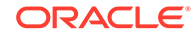

#### <span id="page-33-0"></span>**Task 3 Configuring the Administrator Account**

On the Administrator Account screen, specify the user name and password for the default WebLogic Administrator account for the domain.

It is recommended that you make a note of the user name and password specified on this screen; you will need these credentials later to boot and connect to the domain's Administration Server.

#### **Task 4 Specifying the Domain Mode and JDK**

On the Domain Mode and JDK screen:

- Select **Production** in the Domain Mode field.
- Select the Oracle HotSpot JDK in the JDK field. JDK Version 1.8.0\_101 or higher is required.

#### $\bigcirc$ **Tip:**

More information about the options on this screen can be found in Domain Mode and JDK in the *Oracle Fusion Middleware Creating WebLogic Domains Using the Configuration Wizard Guide*.

#### **Task 5 Specifying the Datasource Configuration Type**

Select **RCU Data** to activate the fields on this screen. The **RCU Data** option instructs the Configuration Wizard to connect to the database and Service Table (STB) schema to automatically retrieve schema information for the schemas needed to configure the domain.

#### **Note:**

If you choose to select **Manual Configuration** on this screen, you will have to manually fill in the parameters for your schema on the JDBC Component Schema screen.

After selecting **RCU Data**, specify the database connection details in the following fields:

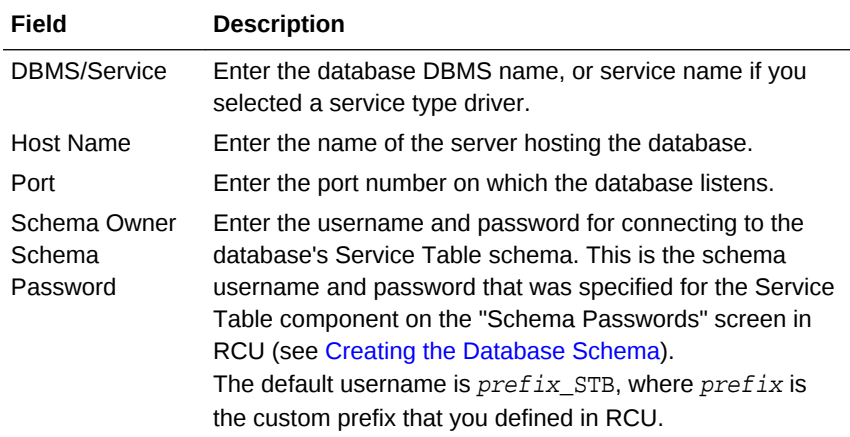

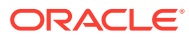

<span id="page-34-0"></span>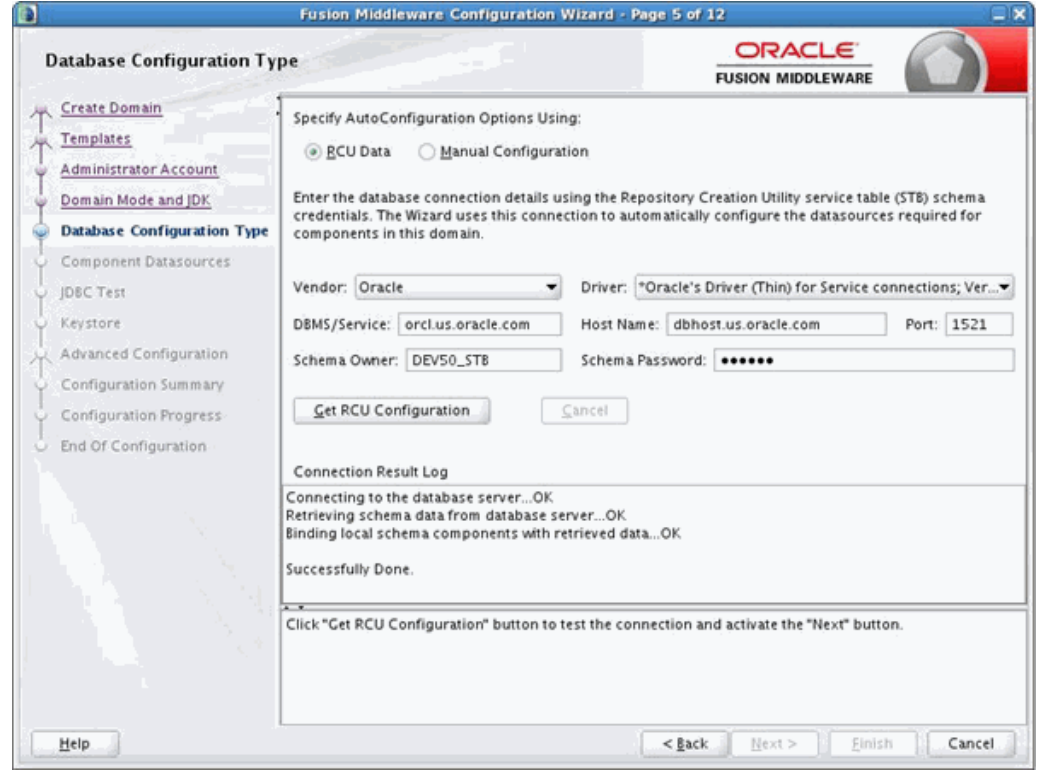

Click **Get RCU Configuration** when you are finished specifying the database connection information. The following output in the Connection Result Log indicates that the operation succeeded:

Connecting to the database server...OK Retrieving schema data from database server...OK Binding local schema components with retrieved data...OK

Successfully Done.

#### **Tip:**

More information about the **RCU Data** option can be found in About the Service Table Schema in the *Oracle Fusion Middleware Creating Schemas with the Repository Creation Utility Guide*.

More information about the other options on this screen can be found in Database Configuration Type in the *Oracle Fusion Middleware Creating WebLogic Domains Using the Configuration Wizard*

#### **Task 6 Specifying JDBC Component Schema Information**

Verify that the values on the JDBC Component Schema screen are correct for all schemas. If you selected **RCU Data** on the previous screen, then the schema table should already be populated appropriately.

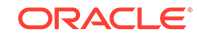

#### <span id="page-35-0"></span>**Tip:**

More information about the other options on this screen can be found in JDBC Component Schema in the *Oracle Fusion Middleware Creating WebLogic Domains Using the Configuration Wizard Guide*.

#### **Task 7 Testing the JDBC Connections**

Use the JDBC Test screen to test the datasource connections you have just configured.

A green check mark in the Status column indicates a successful test. If you encounter any issues, see the error message in the Connection Result Log section of the screen, fix the problem, then try to test the connection again.

#### **Tip:**

More information about the other options on this screen can be found in JDBC Component Schema Test in the *Oracle Fusion Middleware Creating WebLogic Domains Using the Configuration Wizard Guide*

#### **Task 8 Specifying Keystore Details**

Use the Keystore screen to specify the path to the trusted certificate for each keystore. You can also specify the path to each keystore's private key, the password for the private key and the path to the Identity Certificate for the private key. To select an Identity certificate, select the Identity keystore name from the Store Key Name drop down list and specify the paths to the private key and the identity certificate.

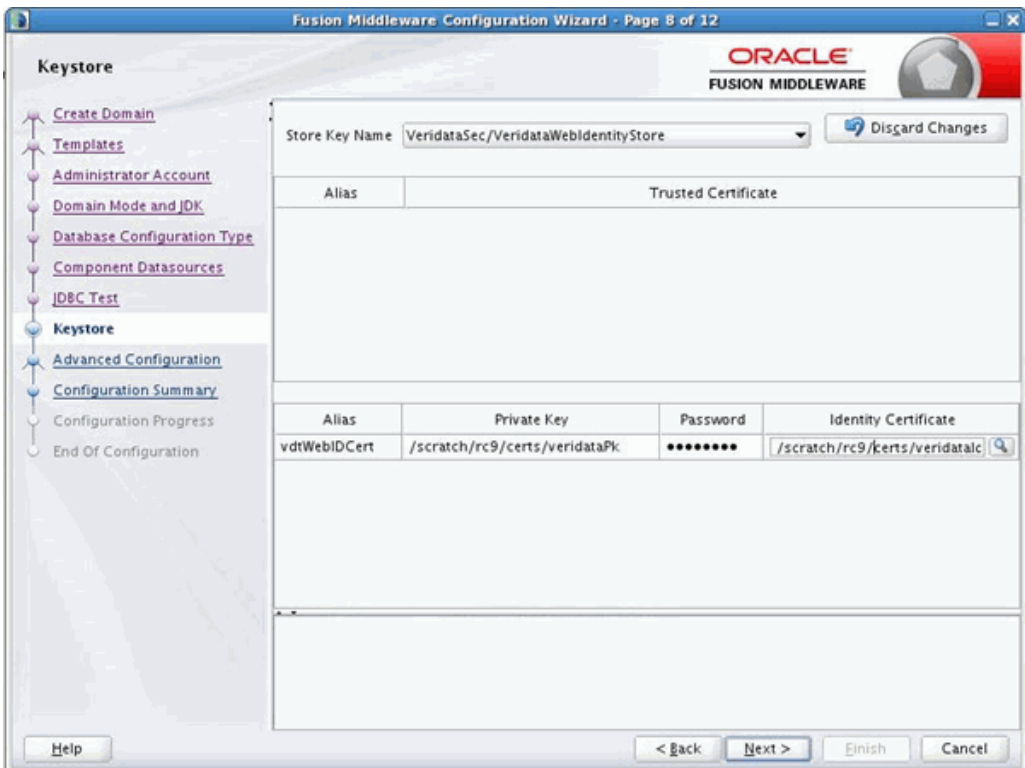

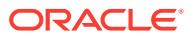

<span id="page-36-0"></span>When you select the Trust Store from the Store Key Name drop-down list, the path to the sample certificate provided with the Veridata installation is displayed by default. You can specify the path to your trusted certificate on this page.

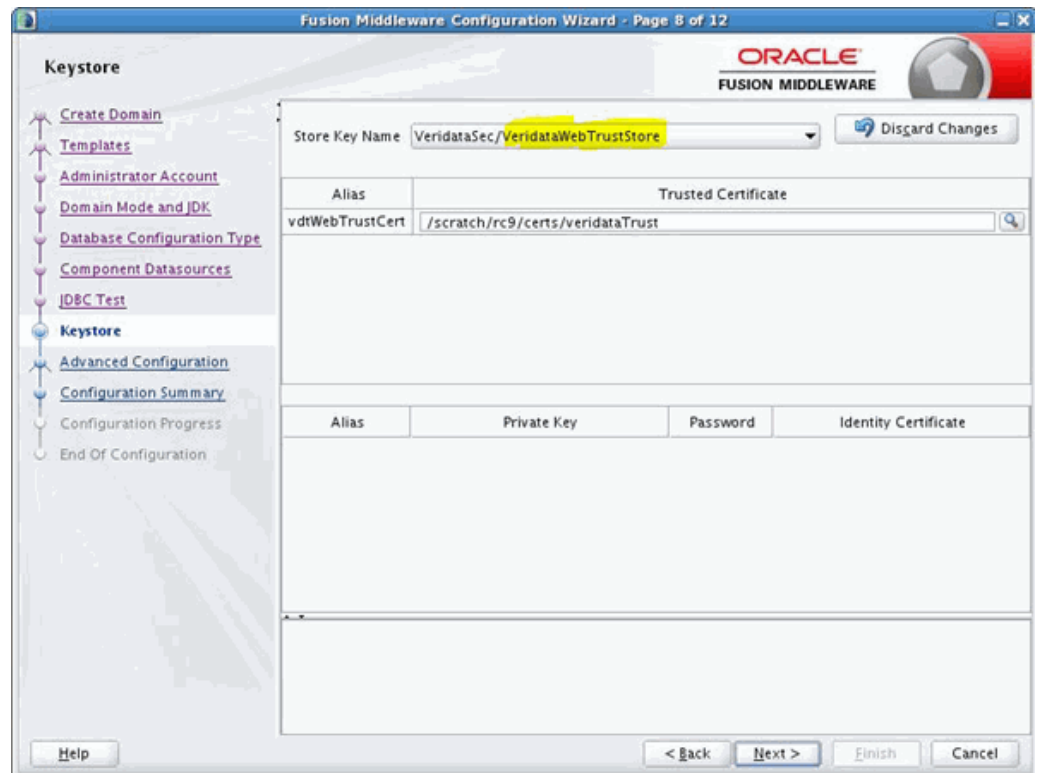

#### **Tip:**

More information about the other options on this screen can be found in JDBC Component Schema Test in the *Oracle Fusion Middleware Creating WebLogic Domains Using the Configuration Wizard Guide*

#### **Task 9 Selecting Advanced Configuration**

To complete domain configuration for the topology, select the following options on the Advanced Configuration screen:

• Administration Server

This is required to properly configure the listen address of the Administration Server.

• Node Manager

This is required to configure Node Manager.

• Managed Server, Clusters and Coherence

This is required to configure the Oracle GoldenGate Veridata Managed Server.

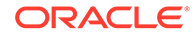

#### <span id="page-37-0"></span>**Task 10 Configuring the Administration Server Listen Address**

On the Administration Server screen, select the drop-down list next to Listen Address and select the IP address on the host where the Administration Server will reside. Do not use "All Local Addresses."

Do not specify any server groups for the Administration Server.

#### **Task 11 Configuring Node Manager**

The Node Manager screen can be used to select the type of Node Manager you want to configure, along with the Node Manager credentials.

Select **Per Domain** as the Node Manager type, then specify the Node Manager credentials.

#### **Tip:**

More information about the options on this screen can be found in Node Manager in the *Oracle Fusion Middleware Creating WebLogic Domains Using the Configuration Wizard Guide*.

More information about the types of Node Manager can be found in Node Manager Overview in *Administering Node Manager for Oracle WebLogic Server*.

#### **Task 12 Configuring Managed Servers**

On the Managed Servers screen, a new Managed Server named VERIDATA\_server1 is created:

- **1.** In the Listen Address drop-down list, select the IP address of the host on which the Managed Server will reside. Do not use "All Local Addresses."
- **2.** In the Server Groups drop-down list, select **VERIDATA-MANAGED-SERVERS**. This server group ensures that the Oracle JRF services are targeted to the Managed Servers you are creating.

Server groups target Fusion Middleware applications and services to one or more servers by mapping defined application service groups to each defined server group. A given application service group may be mapped to multiple server groups if needed. Any application services that are mapped to a given server group are automatically targeted to all servers that are assigned to that group. For more information, see Application Service Groups, Server Groups, and Application Service Mappings in *Domain Template Reference*.

These server names and will be referenced throughout this document; if you choose different names be sure to replace them as needed.

#### **Note:**

You must make a note of the IP address and port number for the Managed Server. You will need this information when you configure the agent.

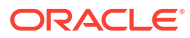

#### <span id="page-38-0"></span>**Tip:**

More information about the options on this screen can be found in Manged Servers in the *Oracle Fusion Middleware Creating WebLogic Domains Using the Configuration Wizard Guide*.

#### **Task 13 Reviewing Your Configuration Specifications and Configuring the Domain**

The Configuration Summary screen contains the detailed configuration information for the domain you are about to create. Review the details of each item on the screen and verify that the information is correct.

You can go back to any previous screen if you need to make any changes, either by using the **Back** button or by selecting the screen in the navigation pane. Domain creation will not begin until you click **Create**.

### **Tip:**

More information about the options on this screen can be found in Configuration Summary in the *Oracle Fusion Middleware Creating WebLogic Domains Using the Configuration Wizard Guide*.

**Task 14 Reviewing Your Domain Home and Administration Server URL** The Configuration Success screen will show the Domain home location and URL of the Administration Server you just configured.

You must make a note of both items as you will need them to start the servers in your domain.

Click **Finish** to dismiss the configuration wizard.

### 5.2.3 Configuring the WebLogic Server Domain in a Silent Mode

When you install the Oracle GoldenGate Veridata, you need to configure the WebLogic Server domain for the Veridata server. In the Oracle GoldenGate Veridata, you can configure the domain in a silent or an offline mode.

To configure the WebLogic Server domain:

**1.** Copy the domain\_silent.properties file from \$ORACLE\_HOME/veridata/ samples to any location on the server and edit the properties file. The content of the properties file is as follows:

#### **ORACLE\_HOME**

Path of the Fusion Middleware/Oracle Home directory.

#### **DOMAIN\_LOCATION**

Path where new domain needs to be created. Specify along with domain name. For example, /scratch/user\_projects/domains/base\_domain.

#### **DB\_HOST**

Enter the name of the server hosting the database.

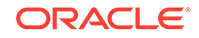

#### **DB\_PORT**

Enter the port number on which, the database listens.

#### **DB\_SERVICE**

Enter the Database service name.

#### **SCHEMA\_PREFIX**

Specify the prefix provided during schema creation in the step described in [Navigating the RCU Screens to Create the Schema.](#page-28-0)

#### **WEBLOGIC\_SERVER**

Hostname where the WebLogic Server is deployed.

#### **WEBLOGIC\_PORT**

Port number on which, the WebLogic Server listens. For example, 8830.

#### **VERIDATA\_SERVER**

Hostname where Oracle GoldenGate Veridata is deployed.

#### **VERIDATA\_PORT**

Port on which the Oracle GoldenGate Veridata will listen. For example, 8830.

#### **USE\_SECURE\_PASSWORD**

This key specifies whether the password should be stored in file or read from command line. Value can be either of the following:  $y$  or n. When the value is set to  $y$ , the password is read from command line. When set to  $n$ , ensure to provide the password in this property file.

Ensure to update the following keys only when the USE\_SECURE\_PASSWORD key is set to n:

#### **WEBLOGIC\_USER**

User name of the WebLogic application.

#### **WEBLOGIC\_PWD**

Password of the Weblogic user to access the Weblogic application.

#### **SCHEMA\_PASSWORD**

Password of the database schema given in the [Creating the Oracle GoldenGate](#page-27-0) [Veridata Repository Schema](#page-27-0) step.

#### **USE\_COMMON\_SCHEMA\_PASSWORD**

This key specifies whether the password for all 5 schemas created in th[eCreating](#page-27-0) [the Oracle GoldenGate Veridata Repository Schema](#page-27-0) step. should be same or not. While creating schemas if the password is set same for all 5 schemas then set the value of this key as y otherwise it can be set to n.

Ensure to update the following keys only when only when both USE SECURE PASSWORD and USE COMMON SCHEMA PASSWORD are set to n:

#### **VERIDATA\_PWD**

Specify the password for the <SCHEMA\_PREFIX>\_VERIDATA schema in [Creating the](#page-27-0) [Oracle GoldenGate Veridata Repository Schema](#page-27-0) step.

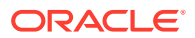

#### <span id="page-40-0"></span>**IAU\_APPEND\_PWD**

Specify the password for the <SCHEMA\_PREFIX>\_IAU\_APPEND schema in [Creating](#page-27-0) [the Oracle GoldenGate Veridata Repository Schema](#page-27-0) step.

#### **OPSS\_PWD**

Specify the password for the <SCHEMA\_PREFIX> OPSS schema in [Creating the](#page-27-0) [Oracle GoldenGate Veridata Repository Schema](#page-27-0) step.

#### **STB\_PWD**

Specify the password for the <SCHEMA\_PREFIX>\_STB\_PWD schema in [Creating the](#page-27-0) [Oracle GoldenGate Veridata Repository Schema](#page-27-0) step.

#### **IAU\_VIEWER\_PWD**

Specify the password for the <SCHEMA\_PREFIX>\_IAU\_VIEWER\_PWD schema in [Creating the Oracle GoldenGate Veridata Repository Schema](#page-27-0) step.

- **2.** Save the properties file.
- **3.** Execute the domain\_silent.sh shell script. To do this, navigate to \$ORACLE\_HOME/veridata/bin and execute domain\_silent.sh passing the domain\_silent.properties file as an argument. For example, ./ domain\_silent.sh <property file>.

If you want to automate the process of domain configuration, then you can do by editing the domain silent.properties properties file only once with all necessary details and use the same file for script execution. In this case, there is no manual intervention needed after the property file has all the information available. However, you need to store the Weblogic and database credentials in the file. If you don't want to store credentials in the properties file, then you can do that by setting the key  $SECURE$  PASSWORD=y in the properties file. In this case, you need to enter the password using the command line when the script is triggered.

### 5.2.4 Updating the Oracle WebLogic Server Credentials

To update the Oracle WebLogic Server credentials:

- **1.** Navigate to \$Oracle\_Home/oracle\_common/common/bin/ directory and run the following command: ./wlst.sh to display the wls:/offline> prompt.
- **2.** Run the following command to connect to the Admin server: connect('<admin\_user\_name>','<admin\_CURRENT\_pwd>','<admin\_console\_url> '). For example, run the connect('admin','welcome2','localhost:7001/ console') command to display the following output:

Connecting to t3://localhost:7001/console with userid admin ... Successfully connected to Admin Server "AdminServer" that belongs to domain "base\_domain".

- 3. Run the following command: cd('/SecurityConfiguration/<DOMAIN\_NAME>/ Realms/myrealm/AuthenticationProvide rs/DefaultAuthenticator'). Update the <DOMAIN\_NAME>.
- **4.** Update the password using the following command: cmo.resetUserPassword('<admin\_user\_name>','admin\_NEW\_pwd'). For example, cmo.resetUserPassword('admin','welcome3').

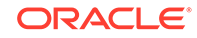

# <span id="page-41-0"></span>5.3 Performing Next Steps

[Next Steps After Configuring an Oracle GoldenGate Veridata Domain](#page-46-0) contains basic administration tasks. You should familiarize yourself with the tasks described in this section and perform them as needed to verify that your domain is properly configured.

# <span id="page-42-0"></span>6 Deploying and Configuring Oracle GoldenGate Veridata Agent

Learn how to deploy and configure the Oracle GoldenGate Veridata agent of the Oracle WebLogic Server domain. Find out how to start and stop the agent, reload the logging properties, and how to use the agent in debugging mode.

- About Oracle GoldenGate Veridata Agent Deployment Scripts
- [Configuring Oracle GoldenGate Veridata Agent](#page-43-0)
- [Starting the Oracle GoldenGate Veridata Agent](#page-43-0)
- [Using the Oracle GoldenGate Veridata Agent Deployment Script in Debug Mode](#page-44-0)
- [Running Oracle GoldenGate Veridata as a Windows Service](#page-44-0)
- [Reload the Logging Properties of the Veridata Agent](#page-45-0)

# 6.1 About Oracle GoldenGate Veridata Agent Deployment **Scripts**

After installing Oracle GoldenGate Veridata Agent using Oracle Universal Installer, you must deploy the agent to a non Oracle Home location and configure the agent before running comparison jobs using a deployment script provided in the installation.

The following table describes the directories and the variables that are used when referring to those directories in this section.

| <b>Directory Variable</b> | <b>Directory Path</b>                                                                                          |  |
|---------------------------|----------------------------------------------------------------------------------------------------|--|
| ORACLE HOME               | <i>linstall location/Oracle Home. This is the home directory for</i><br>the Oracle Fusion Middleware products. |  |
| VERIDATA PRODUCT HOME     | <b>/ORACLE HOME/veridata</b>                                                                                   |  |
| AGENT ORACLE HOME         | NERIDATA PRODUCT HOME/agent                                                                                    |  |
| AGENT DEPLOY LOCATION     | This is the location where the Oracle GoldenGate Veridata Agent<br>is deployed.                                |  |
|                           | Note that this location should be outside the ORACLE HOME.                                                     |  |

**Table 6-1 Directories in an Oracle GoldenGate Veridata Installation**

The agent\_config.sh|.bat script located in the AGENT\_ORACLE\_HOME directory is used for deploying the Veridata Agent.

#### **Syntax:**

agent\_config.sh|.bat AGENT\_DEPLOY\_LOCATION

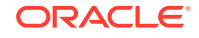

<span id="page-43-0"></span>The AGENT\_DEPLOY\_LOCATION can be an absolute path or a path relative to the location from where the script is running.

#### **Note:**

You must deploy the Oracle GoldenGate Veridata Agent to a directory outside ORACLE\_HOME.

### 6.2 Configuring Oracle GoldenGate Veridata Agent

You must configure the Oracle GoldenGate Veridata Agent to use your database.

**1.** Go to the agent deployed location AGENT\_DEPLOY\_LOCATION.

There is an agent.properties.sample file in this directory that contains database related properties like JDBC URL and driver.

- **2.** Copy the agent.properties.sample file and rename to agent.properties.
- **3.** Most of the properties defined in the file have default values. However, you must update the following properties:
	- **a.** The server.port property is the port where the Veridata Agent listens for connection requests.

server.port=server.port

For example, server.port=7862.

**b.** The database.url specifies the JDBC connection URL for the database. Samples for all supported databases are provided in the file.

database.url=database.url

For example, database.url=jdbc:oracle:thin:@localhost:1521:orcl.

**c.** The server.jdbcDriver property specifies the list of JDBC driver JAR files. Sample lists for the supported databases are provided in the file.

Use the driver corresponding to the database.url in the preceding step.

server.jdbcDriver=<server.jdbcDriver>

For example, server.jdbcDriver=ojdbc7.jar oracle.xdb\_12.1.0.jar.

### 6.3 Starting the Oracle GoldenGate Veridata Agent

Go to the agent deployment location AGENT\_DEPLOY\_LOCATION and run following command.

\$ ./agent.sh start agent.properties

Where agent.properties is the properties file that contains your database properties.

# <span id="page-44-0"></span>6.4 Using the Oracle GoldenGate Veridata Agent Deployment Script in Debug Mode

For debugging issues with the Veridata Agent deployment, run the agent\_config script with an additional command line argument as follows:

#### **Syntax:**

agent\_config.sh|.bat AGENT\_DEPLOY\_LOCATION true

When this option is true, the debug logs are printed on the screen.

# 6.5 Running Oracle GoldenGate Veridata as a Windows **Service**

On Windows platform, after installing the Oracle GoldenGate Veridata Agent, run the agent as a service. The scripts are located in AGENT\_DEPLOY\_LOCATION\service. The README.txt file in the service directory describes the procedure to run the agent as a service.

To install as a Windows service:

- **1.** Go to the Oracle GoldenGate Veridata Agent installation directory.
- **2.** Open the Set\_Veridata\_Agent\_Env.bat file in an editor.
- **3.** Locate the 'VERIDATA SERVICE NAME' property, and edit it to add a service name for the agent. The name should not contain spaces or any other special characters. Only alphabets and numbers are allowed.
- **4.** Change the value of '\_RUN\_AS\_SERVICE' property to true.
- **5.** Save and close the file.
- **6.** Open the command prompt and navigate to the directory where the agent is installed. Run the Install\_veridata\_Agent.bat script.

To uninstall the agent service:

- **1.** Open the command prompt and navigate to the directory where the agent is installed. Run the Uninstall\_veridata\_Agent.bat script.
- **2.** Revert changes made in the Set\_Veridata\_Agent\_Env.bat file.

Open the Set\_Veridata\_Agent\_Env.bat file in an editor.

Change the value of '\_RUN\_AS\_SERVICE' property to false.

Save and close the file.

To start and stop the Veridata agent:

- **1.** Open the command prompt and navigate to the directory where the agent is installed.
- **2.** Run one of the following commands:

(starts the agent)

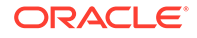

Start\_Veridata\_Agent.bat

or

Stop\_Veridata\_Agent.bat

# <span id="page-45-0"></span>6.6 Reload the Logging Properties of the Veridata Agent

You can reload logging information from the AGENT\_ORACLE\_HOME/config/odl.xml configuration file to a running agent by using the reloadLog option. The changes in the odl. xml file are put into effect on the agent. The agent must be running for this command to work.

- **1.** Open the command prompt and navigate to the directory where the agent is installed.
- **2.** Run the following command to load the AGENT\_ORACLE\_HOME/config/odl.xml configuration file:

agent.sh|bat reloadLog

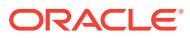

# <span id="page-46-0"></span>7 Next Steps After Configuring an Oracle GoldenGate Veridata Domain

Now that you have successfully installed and configured Oracle GoldenGate Veridata, ascertain how to start your administration and manage servers, create users, and launch the Veridata Web User Interface. This chapter includes the following sections:

- Verifying the Oracle GoldenGate Veridata Installation
- Applying Bundle Patches
- **[Starting the Servers](#page-47-0)**
- [Creating Veridata Users and Assigning Privileges](#page-49-0)
- [Launching Veridata Web User Interface](#page-49-0)

# 7.1 Verifying the Oracle GoldenGate Veridata Installation

After you complete the installation, you can verify it by successfully completing the following tasks:

- Reviewing Installation Log Files
- Verifying the Directory Structure

### 7.1.1 Reviewing Installation Log Files

Review the contents of the installation log files to make sure that no problems were encountered. For a description of the log files and where to find them, see Configuring Installation and Configuration Log Files in I*nstalling with the Oracle Universal Installer*.

### 7.1.2 Verifying the Directory Structure

Review the directory structure after installing and configuring Oracle GoldenGate Veridata. For more information about the directory structure you should see after installation, see [Understanding the Oracle GoldenGate Veridata Directory Structure.](#page-61-0)

# 7.2 Applying Bundle Patches

Bundle patches (12.2.1.2.xxxxxx) are cumulative and available for download from Oracle Support.

To apply bundle patches:

- **1.** Apply the latest bundle patch using OPatch for bug fixes and enhancements.
- **2.** Execute repository\_patch.sh located at veridata/bin, as described in the [Directory Description for Oracle GoldenGate Veridata in a WebLogic Server](#page-62-0) [Domain](#page-62-0) table.

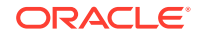

# <span id="page-47-0"></span>7.3 Starting the Servers

After configuration is complete, do the following to access the tools with which you can manage your domain:

#### **Note:**

For more information on additional tools you can use to manage your domain, see Overview of Oracle Fusion Middleware Administration Tools in *Oracle Fusion Middleware Administering Oracle Fusion Middleware*.

- Starting the Administration Server
- [Starting the Managed Server using Veridata Scripts](#page-48-0)

### 7.3.1 Starting the Administration Server

To start the Administration Server, go the DOMAIN HOME/bin directory.

On UNIX operating systems, run:

./startWebLogic.sh

On Windows operating systems, run:

startWebLogic.cmd

If you selected **Production Mode** on the Domain Mode and JDK screen in [Task 4,](#page-33-0) [Specifying the Domain Mode and JDK,](#page-33-0) you will be prompted for the login credentials of the Administrator user as provided on the Administrator Account screen in [Task 3,](#page-33-0) [Configuring the Administrator Account](#page-33-0).

#### **Tip:**

For more information about starting the Administration Server, see Starting and Stopping Administration Server in *Oracle Fusion Middleware Administering Oracle Fusion Middleware Guide*.

In production mode, a boot identity file can be created to bypass the need to provide a user name and password when starting the Administration Server. For more information, see Creating a Boot Identity File for an Administration Server in *Administering Server Startup and Shutdown for Oracle WebLogic Server*.

You can verify that the Administration Server is up and running by access the Administration Server Console. The URL is provided on the Configuration Success screen in [Task 14, Reviewing Your Domain Home and Administration Server URL.](#page-38-0)

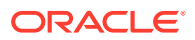

<span id="page-48-0"></span>**Note:** Make sure that the database hosting your product schemas is up and running and accessible by the Administration Server.

http://administration\_server\_host:administration\_server\_port/console

The default Administration Server port number is 7001.

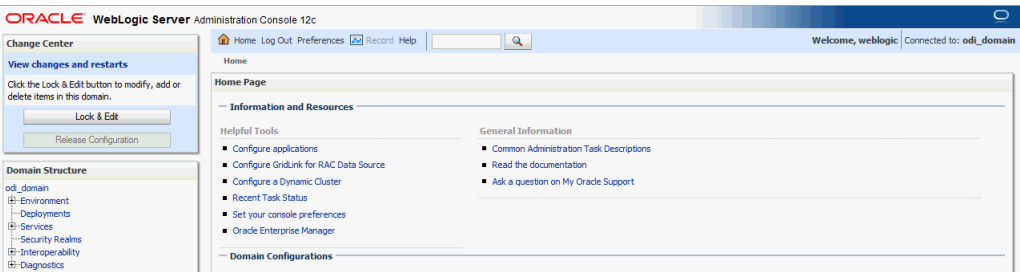

For more information about how to use the Administration Console, see Getting Started Using Oracle WebLogic Server Administration Console in *Administering Oracle Fusion Middleware*.

### 7.3.2 Starting the Managed Server using Veridata Scripts

The Veridata installation provides you with a script, veridataServer(.sh/.bat), to start and stop the Veridata Managed Server. These scripts are located in the DOMAIN\_HOME/veridata/bin folder.

**Note:**

here is no Managed Server in a compact domain. Starting the Administration Server will start the entire domain.

To run the veridataServer script:

- **1.** On the system where the Oracle GoldenGate Veridata is installed, run the command shell of the operating system.
- **2.** Navigate to the DOMAIN\_HOME/veridata/bin directory.
- **3.** Use the following syntax to run the veridataServer script.

#### **Example 7-1 Syntax**

veridataServer{.bat|.sh} start/stop [SERVER\_NAME] [ADMIN\_URL]

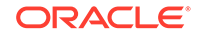

<span id="page-49-0"></span>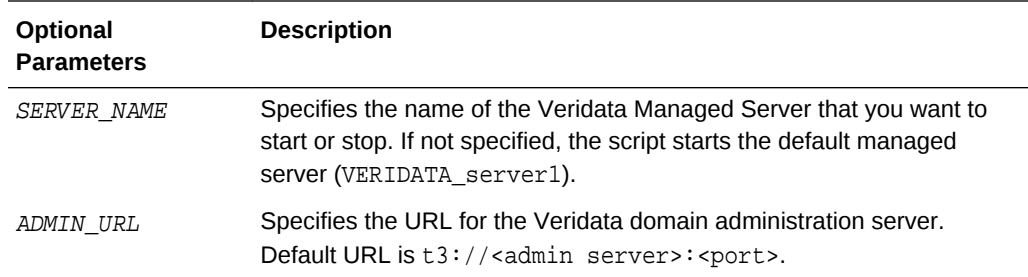

# 7.4 Creating Veridata Users and Assigning Privileges

After you configure the Veridata domain, you must create users and assign privileges for these users to access the Veridata Web User Interface. Use Oracle WebLogic Administration Console to create users.

By default, the WebLogic Domain administrator has privileges to access the Veridata application.

For more information about creating users and groups by using Administration Console, see "Create Users" in *Oracle WebLogic Server Administration Console Online Help*.

To know more about the user roles for Veridata, see Getting Started Using Oracle WebLogic Server Administration Console in*Administering Oracle GoldenGate Veridata*.

# 7.5 Launching Veridata Web User Interface

To launch Oracle GoldenGate Veridata web application, enter the following URL in a web browser:

http://hostname:8830/veridata/

where hostname represents the host where you have installed the Veridata Server.

To log in to the Veridata application, use the Veridata User credentials specified in the Administration Console. See "Creating Veridata Users and Assigning Privileges".

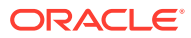

# <span id="page-50-0"></span>8 Deinstalling Oracle GoldenGate Veridata

We recommend that you always use these instructions to remove the software. Note that if you try to remove the software manually, you may encounter problems when you try to reinstall the software again.

This chapter includes the following sections:

- Understanding Product Deinstallation
- **[Stopping Oracle Fusion Middleware](#page-51-0)**
- [Removing Your Database Schemas](#page-51-0)
- [Deinstalling the Software](#page-51-0)
- [Removing the Oracle Home Directory Manually](#page-52-0)
- [Removing Your Domain and Application Data](#page-53-0)
- [Deinstalling Oracle Fusion Middleware Infrastructure](#page-53-0)
- [Reinstalling the Software](#page-53-0)

# 8.1 Understanding Product Deinstallation

The Oracle Fusion Middleware deinstaller removes the software from the Oracle home directory from which it is started. Table 8-1 summarizes the procedure and provides links to supporting documentation.

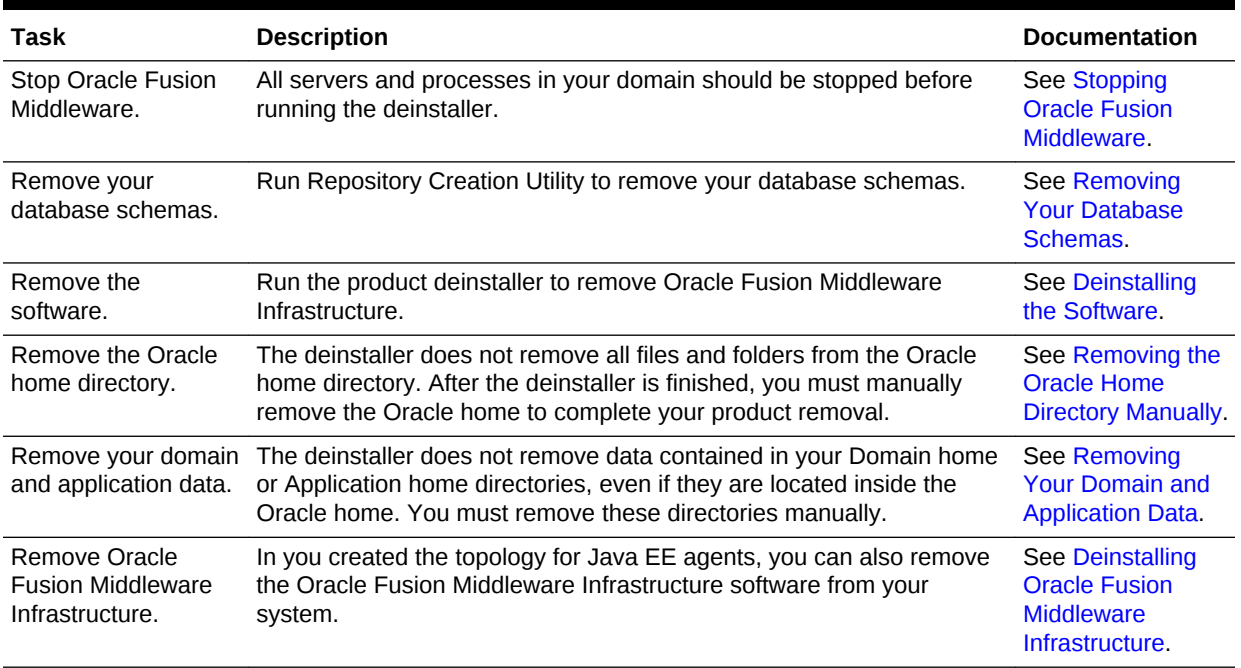

#### **Table 8-1 Roadmap for Deinstalling GoldenGate Veridata**

![](_page_50_Picture_15.jpeg)

## <span id="page-51-0"></span>8.2 Stopping Oracle Fusion Middleware

Stopping Oracle Fusion Middleware involves the following:

- Stopping Your Oracle GoldenGate Veridata Agent
- Stopping the Oracle Fusion Middleware Environment

### 8.2.1 Stopping Your Oracle GoldenGate Veridata Agent

Before running the deinstaller, you should stop all agents that are running.

To stop your standalone agent, go to the Veridata Agent deployment directory and run the following commands:

On UNIX operating systems:

./agent.sh stop

On Windows operating systems:

./agent.bat stop

### 8.2.2 Stopping the Oracle Fusion Middleware Environment

Before running the deinstaller, you should stop all servers and processes associated with the Oracle home you are going to remove.

For more information, see Stopping an Oracle Fusion Middleware Environment in *Administering Oracle Fusion Middleware*.

## 8.3 Removing Your Database Schemas

Before your Oracle home is removed, you should run Repository Creation Utility to remove the database schemas associated with this domain. Each domain has its own set of schemas, uniquely identified by a custom prefix (see About Custom Prefixes in the *Oracle Fusion Middleware Creating Schemas with the Repository Creation Utility Guide*. This set of schemas cannot be shared with any other domain (see Planning Your Schema Creation in the *Oracle Fusion Middleware Creating Schemas with the Repository Creation Utility Guide*).

If there are multiple sets of schemas on your database, be sure to identify the schema prefix associated with the domain you are removing.

For schema removal instructions, see Dropping Schemas in the*Oracle Fusion Middleware Creating Schemas with the Repository Creation Utility Guide*.

## 8.4 Deinstalling the Software

Follow the instructions in this section to start the product deinstaller and remove the software.

- **[Starting the Deinstaller](#page-52-0)**
- [Navigating the Deinstallation Screens](#page-52-0)

![](_page_51_Picture_23.jpeg)

If you want to perform a silent (command-line) deinstallation, see Running the Oracle Universal Installer for Silent Deinstallation in *Installing Software with the Oracle Universal Installer*.

### <span id="page-52-0"></span>8.4.1 Starting the Deinstaller

To start the deinstaller on a Windows operating system, do one of the following:

- **1.** Use a file manager window to go to the ORACLE\_HOME\oui\bin directory and double click on deinstall.cmd.
- **2.** From the command line, go to the *ORACLE\_HOME*\oui\bin and enter the following command:

deinstall.cmd

**3.** From the **Start** menu, select **All Programs**, then select **Oracle**, then select **OracleHome**, then select **Uninstall Oracle Middleware**.

To start the deinstaller on a UNIX operating system, go to the ORACLE\_HOME/oui/bin directory and enter the following command:

./deinstall.sh

### 8.4.2 Navigating the Deinstallation Screens

The deinstallation program displays a series of screens, in the order listed in Table 8-2.

If you need additional help with any of the deinstallation screens, click the screen name.

| <b>Screen</b>                  | <b>Description</b>                                                                                                    |  |
|--------------------------------|----------------------------------------------------------------------------------------------------|--|
| Welcome                        | This screen introduces you to the product deinstaller.                                                                                                    |  |
| Deinstallation Summary         | This screen shows the Oracle home directory and its contents<br>that will be deinstalled. Verify that this is the correct directory.<br>Click <b>Deinstall</b> to begin removing the software. |  |
| <b>Deinstallation Progress</b> | This screen shows the progress of the deinstallation.                                                                                                    |  |
| Deinstallation Complete        | This screen appears when the deinstallation is complete. Review<br>the information on this screen, then click Finish to dismiss the<br>deinstaller.                                            |  |

**Table 8-2 Deinstall Screens and Descriptions**

# 8.5 Removing the Oracle Home Directory Manually

After the deinstaller is finished, you must manually remove your Oracle home directory and any existing sub-directories that were not removed by the deinstaller. For example, if your Oracle home directory was /home/oracle/product/Oracle\_Home on a UNIX operating system:

> cd /home/oracle/product

> rm -rf Oracle\_Home

![](_page_52_Picture_19.jpeg)

On a Windows operating system, if your Oracle home directory was  $C:\Omega$ eacle \Product\Oracle\_Home, use a file manager window and navigate to the C:\Oracle \Product directory, then right-click on the Oracle\_Home folder and select **Delete**.

## <span id="page-53-0"></span>8.6 Removing Your Domain and Application Data

To remove your domain and application data:

**1.** Manually remove your Domain home directory.

For example, if your Domain home directory was /home/oracle/config/domains/ veridata\_domain on a UNIX operating system:

```
> cd /home/oracle/config/domains
> rm -rf veridata_domain
```
On a Windows operating system, if your Domain home directory was  $C:\Omega$  and  $C$ \Config\domains\odi\_domain, use a file manager window and navigate to the C: \Oracle\Config\domains directory, then right-click on the odi\_domain folder and select **Delete**.

**2.** Manually remove your Application home directory.

For example, if your Application home directory was /home/Oracle/config/ applications/veridata\_domain on a UNIX operating system:

```
> cd /home/Oracle/config/applications
> rm -rf veridata_domain
```
On a Windows operating system, if your Application home directory was C: \Oracle\Config\applications\veridata\_domain, use a file manager window and navigate to the C:\Oracle\Config\applications directory, then right-click on the odi\_domain folder and select **Delete**.

**3.** Backup the domain\_registry.xml file in your Oracle home, then edit the file and remove the line associated with the domain you are removing. For example, to remove the odi\_domain, find the following line and remove it:

<domain location="/home/Oracle/config/domains/veridata\_domain"/>

Save and exit the file when you are finished.

## 8.7 Deinstalling Oracle Fusion Middleware Infrastructure

After you have removed your Oracle GoldenGate Veridata software, you can choose to remove the Oracle Fusion Middleware Infrastructure from your machine. Before doing so, make sure there are no other products using the Infrastructure; those products will no longer function once the Infrastructure is removed.

For deinstallation instructions, see Deinstalling Oracle Fusion Middleware Infrastructure in *Installing and Configuring the Oracle Fusion Middleware Infrastructure*.

### 8.8 Reinstalling the Software

You can reinstall your software into the same Oracle home as a previous installation only if you have deinstalled the software according to the instructions in this chapter,

![](_page_53_Picture_20.jpeg)

including manually removing the Oracle home directory. When you reinstall, you can then specify the same Oracle home as your previous installation.

Consider the following cases where the Oracle home is not empty:

• Installing in an existing Oracle home that contains the same feature sets.

The installer will warn you that the Oracle home you specified during the installation already contains the same software you are trying to install. Your options are to:

- **1.** Select a different installation type. In this case, only the feature sets that do not already exist in the Oracle home directory will be installed.
- **2.** Select a different Oracle home directory.
- Installing in an existing, non-empty Oracle home.

For example, suppose that you have chosen to create your Domain home or Application home somewhere inside your existing Oracle home. This data is not removed during the deinstallation process, so if you attempt to reinstall into the same Oracle home, the installer will not allow it. Your options are to:

- **1.** Deinstall your software from the Oracle home as described in this chapter, and then remove the Oracle home directory. After this is complete, you can reinstall and reuse the same Oracle home location, using the instructions in [Installing Oracle GoldenGate Veridata](#page-24-0). Any domain or application data that was in the Oracle home will have to be re-created.
- **2.** Select a different Oracle home directory.

![](_page_54_Picture_11.jpeg)

# <span id="page-55-0"></span>A Installing Oracle GoldenGate Veridata C-Agent

Learn how to install the Oracle GoldenGate Veridata C-Agent on a UNIX/Linux, Windows, or NonStop platform. This chapter includes the following sections:

- **Installation Overview**
- Installing the C-Agent on a NonStop System

# A.1 Installation Overview

These instructions are for installing a new, clean copy of the C-based Oracle GoldenGate Veridata Agent software. To upgrade an existing installation, see Upgrading Oracle GoldenGate Veridata.

The Oracle GoldenGate Veridata C-agent is installed on the same system that hosts the database that contains compare data. You will install one Oracle GoldenGate Veridata C-Agent for each database instance where there is data that is to be compared.

# A.2 Installing the C-Agent on a NonStop System

To install the agent on a NonStop SQL/MP system, the following steps are required:

- **1.** Install the Oracle GoldenGate Veridata Agent files.
- **2.** Copy VSNSERV to remote nodes if they contain table partitions.
- **3.** Create a GLOBALS parameter file that contains specifications for:
	- Locations of remote nodes where there is a VSNSERV process.
	- A unique Manager name (if other Manager processes exist on the system)
- **4.** Configure the Manager process.
- **5.** (Optional) Add the following parameter that will rollover report files after the specified increment

VERIDATAREPORTAGE <nnn> [time units]

Time units are, one of:

DAY(s), HOUR(S), MINUTE(s), or SECOND(s)

For example:

VERIDATAREPORTAGE 1 DAY

![](_page_55_Picture_21.jpeg)

### <span id="page-56-0"></span>A.2.1 Installing the Oracle GoldenGate Veridata Agent Files

- **1.** Follow the steps in [Oracle GoldenGate Veridata Distribution](#page-65-0) to download the Oracle GoldenGate Veridata Agent build file to a Windows workstation.
- **2.** Using WinZip or an equivalent compression product, unzip the files to a temporary directory on your workstation.
- **3.** Transfer the files in binary mode to the volume and subvolume on the NonStop Server where you want to install and run the agent. The agent software must be installed in a dedicated subvolume, including one that is separate from other Oracle GoldenGate software.
- **4.** Alter the VERUNPAK to be an edit file by issuing the following TACL command.

FUP ALTER VERUNPAK, CODE 101

**5.** Run the VERUNPAK macro by issuing the following TACL command.

RUN VERUNPAK

**6.** At the prompt, verify the installation location. Type Y to confirm the location shown or N to select another location.

```
Installing GoldenGate at $DATA.GoldenGate Veridata
Is this correct? (Y/N) y
UNPAK - File decompression program - T1255G06 - (2002-05-06)
Archive version: 1
File Mode RESTORE Program - T9074G07 (15JAN2002)
Copyright Tandem Computers Incorporated 1981-2002
Summary Information
Files restored = 7 Files not restored = 0
GoldenGate Veridata for Nonstop Installation
Installs the GoldenGate Veridata Product
Enter X at any prompt to quit.
```
**7.** You are prompted for a SQL catalog for the agent to use. Type the catalog name or type X for no catalog.

```
SQL Catalog for Compilation (X for no catalog)? $data.cpscat
SQL compiling VERIAGT
GoldenGate Veridata Installation Complete.
```
**8.** Continue with Copying VSNSERV to Remote Nodes and [Creating a GLOBALS](#page-57-0) [File](#page-57-0) as necessary for your environment.

### A.2.2 Copying VSNSERV to Remote Nodes

If your tables have partitions on remote nodes, you will need to place a copy of the VSNSERV module on each of those nodes.

If all of the remote nodes are the same hardware type, you can use a copy of the VSNSERV that is in the Oracle GoldenGate Veridata agent subvolume. Otherwise, you might need to download the correct agent build for that hardware type. It will include the correct VSNSERV.

To place the VSNSERV on each node, you can do either of the following:

• Install the entire Oracle GoldenGate Veridata Agent package on each of the remote nodes, even though the agent itself will not be running on them.

![](_page_56_Picture_19.jpeg)

<span id="page-57-0"></span>• Copy the VSNSERV object to each of the remote nodes. To use this option, take the following steps.

#### **To copy VSNSERV to remote nodes:**

- **1.** Copy the appropriate VSNSERV program to each of the remote nodes.
- **2.** Log onto each remote node as a super user.
- **3.** Issue the following commands on each remote node:

FUP GIVE vsnserv, SUPER.SUPER FUP secure vsnserv, "NNNN", PROGID

- The first command sets the VSNSERV owner as SUPER. SUPER.
- The second command sets security and PROGID to run as SUPER. SUPER.
- **4.** Specify the location of VSNSERV on each remote node by adding a HOST parameter for the node in the GLOBALS file that resides in the Oracle GoldenGate Veridata Agent installation directory. See Creating a GLOBALS File.

### A.2.3 Creating a GLOBALS File

You need to create a GLOBALS file in the Oracle GoldenGate Veridata Agent directory if:

- Other Manager processes exist on this system, such as the one used by Oracle GoldenGate data synchronization software. A unique name for each Manager process must be specified in this file with the GGSPREFIX parameter, including the one that will be used by the Veridata agent.
- Partitions for tables that will be compared with Veridata are stored on remote nodes. The name of each node must be specified with the HOST parameter in the GLOBALS file.

#### **To create a GLOBALS file:**

**1.** At the TACL prompt, issue the following command.

EDIT GLOBALS

- **2.** If prompted to create the file, enter Yes.
- **3.** In the GLOBALS file, add one or both of the following parameters, depending on your environment:

```
GGSPREFIX $aa
HOST system_name [, GGSSUBVOL subvol] [, NODENUM node_number]
[HOST system_name [, GGSSUBVOL subvol] [, NODENUM node_number]]
```
- GGSPREFIX specifies a unique, two-character prefix that will be attached to the Manager process name, for example GGSPREFIX \$GV.
- HOST specifies the location of remote nodes where there is a VSNSERV component.

![](_page_57_Picture_22.jpeg)

#### <span id="page-58-0"></span>**Note:**

If you do not know the expand node number of a system, run SYSINFO on that node.

SYSINFO - T9268H01 - (01 OCT 2004) SYSTEM \TEST Date 10 Jul 2008, 10:44:54 Copyright 2003 Hewlett-Packard Development Company, L.P. System name \TEST EXPAND node number 110 Current SYSnn SYS10 System number 012345 Software release ID H06.13.00

**4.** Save the file without a file extension. The file is stored in the subvolume where the agent resides. Do not move it.

### A.2.4 Configuring Manager

**1.** From TACL, run the GGSCI program that is installed with the agent.

RUN GGSCI

**2.** In GGSCI, issue the following command to create and edit a Manager parameter file.

EDIT PARAMS MGRPARM

**3.** On the first line of the file, add the following parameter, where number is a unique port number that is not being used by any other process, including any Manager processes for other Oracle GoldenGate software.

PORT number

**4.** (Optional) On the next line, add the following parameter to specify a range of up to 256 ports that the Manager process can allocate dynamically. You can specify ports for concurrent processing threads if you will be running batch comparisons.

```
DYNAMICPORTLIST {port | port-port} [ , ...]
```
Where:

- To specify multiple ports, use a comma-delimited list, for example 7830, 7833.
- To specify a range of ports, use a dash (-) to separate the first and last port in the range, for example 7830-7835.
- To specify a range of ports plus an individual port, place a comma between the range and the individual port number, for example 7830-7835, 7839.
- **5.** Save and close the file.
- **6.** In GGSCI, issue the following command to start the Manager process. You can defer this step until you are ready to run comparisons. To perform comparisons, Manager must be running.

START MANAGER

**7.** To confirm that Manager is running, issue the following command in GGSCI.

![](_page_58_Picture_22.jpeg)

INFO MGR

![](_page_59_Picture_2.jpeg)

# <span id="page-60-0"></span>B

# Installing Oracle GoldenGate Veridata Java Agent on DB2 for i and DB2 z/OS

Learn how to install the Oracle GoldenGate Veridata Java Agent on DB2 for i and DB2 z/OS platforms.

This chapter includes the following sections:

- **Installation Overview**
- Installing Veridata Java Agent for either DB2 for i or DB2 z/OS Platform

## B.1 Installation Overview

To install the Oracle GoldenGate Veridata Java agent on z/OS platform, download the appropriate file for your operating system from the product distribution. See [Oracle](#page-65-0) [GoldenGate Veridata Distribution.](#page-65-0) As a best practice, Oracle recommends that you install the Java agent on the same system that hosts the database that contains compare data though this is not required. You will install one Oracle GoldenGate Veridata Java Agent for each database instance where there is data that is to be compared.

# B.2 Installing Veridata Java Agent for either DB2 for i or DB2 z/OS Platform

To install Oracle GoldenGate Veridata Java Agent on either a DB2 for i or DB2 z/OS platform:

- **1.** Create a folder to install the Veridata Agent binary files and download the GoldenGate Veridata Agent iSeries.zip or the GoldenGate\_Veridata\_Agent\_ZOS.zip file as appropriate for your platform.
- **2.** Unzip the file to a folder. This folder is considered as the AGENT ORACLE HOME and it contains the binary files and configuration files required for the Veridata Agent. For more information about the directory structure, [Table 6-1](#page-42-0)
- **3.** Run the AGENT\_ORACLE\_HOME /bin/agent\_configure.sh script to deploy the agent on your platform. See [Deploying and Configuring Oracle GoldenGate Veridata](#page-42-0) [Agent](#page-42-0).

![](_page_60_Picture_13.jpeg)

# <span id="page-61-0"></span> $\bigcap$ Understanding the Oracle GoldenGate Veridata Directory Structure

Understand the directory structure, which is created after the Oracle GoldenGate Veridata installation.

This chapter includes the following sections:

- Oracle Home Directory Structure
- [Veridata Domain Home Directory Structure](#page-63-0)

Note that the sample directories in this section illustrate the recommended directory structure, as described in "Understanding the Recommended Directory Structure" in *Planning an Installation of Oracle Fusion Middleware*. Your directory structure may differ slightly based on where you choose to create these directories on your system.

# C.1 Oracle Home Directory Structure

[Figure C-1](#page-62-0) shows an example of the basic directory structure of your ORACLE\_HOME after installation and domain configuration of Oracle GoldenGate Veridata in a WebLogic Server domain. Note that figure shows only important directories. There are other directories and files created too.

![](_page_61_Picture_8.jpeg)

![](_page_62_Figure_1.jpeg)

<span id="page-62-0"></span>**Figure C-1 Directory Structure of Oracle\_Home**

Table C-1 describes these directories in more details.

![](_page_62_Picture_69.jpeg)

![](_page_62_Picture_70.jpeg)

![](_page_62_Picture_6.jpeg)

![](_page_63_Picture_187.jpeg)

#### <span id="page-63-0"></span>**Table C-1 (Cont.) Directory Description for Oracle GoldenGate Veridata in a WebLogic Server Domain**

# C.2 Veridata Domain Home Directory Structure

[Figure C-2](#page-64-0) shows an example of the basic directory structure of your VERIDATA\_DOMAIN\_HOME after installation and domain configuration of Oracle GoldenGate Veridata in a WebLogic Server domain.

For more information about the domain home and the contents, see Domain Directory Contents in *Understanding Domain Configuration for Oracle WebLogic Server*.

![](_page_63_Picture_6.jpeg)

![](_page_64_Figure_1.jpeg)

<span id="page-64-0"></span>**Figure C-2 Veridata Domain Home directory structure**

Table C-2 describes the important directories in the Oracle GoldenGate Veridata domain.

![](_page_64_Picture_112.jpeg)

![](_page_64_Picture_113.jpeg)

![](_page_64_Picture_6.jpeg)

# <span id="page-65-0"></span>D Oracle GoldenGate Veridata Distribution

Here we understand how to download the files of Oracle GoldenGate Veridata files; as well as C-Agent; and Java Agent for DB2 for i or DB2 z/OS. This appendix includes the following sections:

- Downloading Oracle GoldenGate Veridata
- [Downloading Oracle GoldenGate Veridata C-Agent and Java Agent for DB2 for i](#page-66-0) [or DB2 z/OS](#page-66-0)
- [Downloading the Product](#page-66-0)

# D.1 Downloading Oracle GoldenGate Veridata

A distribution is an archive file containing an installer; when you run the installer, the set of Oracle GoldenGate Veridata components and feature that are included with the distribution are installed. You will need a certified JDK on your system in order to be able to run the installer from the  $\cdot$  jar file. For more information, see [Prerequisites for](#page-12-0) [Installing Oracle GoldenGate Veridata](#page-12-0) .

Product distributions can be obtained from either the Oracle Software Delivery Cloud or from Oracle Technology Network. See [Downloading the Product](#page-66-0) .

Table D-1 describes the products and feature sets in Oracle GoldenGate Veridata.

| <b>Product</b>                | <b>Feature Set</b>                    | <b>Description</b>                                                                                                    |
|-------------------------------|---------------------------------------|----------------------------------------------------------------------------------------------------|
| Oracle GoldenGate<br>Veridata | Veridata Server                       | The Veridata Server component includes the web server, the web<br>application, and command-line utilities such as vericom. |
|                               | Veridata Agent                        | This component installs only the Veridata Agent.                                                                           |
| <b>Internal Features</b>      | Apache Ant                            | This is a software tool used for automating build processes.                                                               |
|                               | FMW Upgrade                           | This is the upgrade assistant that can be used to upgrade your<br>11g Oracle GoldenGate Veridata software to 12c.          |
|                               |                                       | For more information, see Upgrading Oracle GoldenGate Veridata.                                                            |
|                               | OPatch                                | The OPatch utility is a tool that allows the application and rollback<br>of interim patches to Oracle products.            |
|                               | <b>Repository Creation</b><br>Utility | The Repository Creation Utility (RCU) is used for creating<br>database schemas.                                            |

**Table D-1 Oracle GoldenGate Veridata Product and Feature Sets**

![](_page_65_Picture_11.jpeg)

# <span id="page-66-0"></span>D.2 Downloading Oracle GoldenGate Veridata C-Agent and Java Agent for DB2 for i or DB2 z/OS

Oracle GoldenGate Veridata C-Agent and the Java Agent for DB2 for i or DB2 z/OS platforms are available for download as separate ZIP files on Oracle Technology Network Oracle GoldenGate Downloads page at:

[http://www.oracle.com/technetwork/middleware/goldengate/downloads/](http://www.oracle.com/technetwork/middleware/goldengate/downloads/index.html) [index.html](http://www.oracle.com/technetwork/middleware/goldengate/downloads/index.html)

# D.3 Downloading the Product

Follow these steps to download any product from Oracle Software Delivery Cloud:

**1.** Enter the Oracle Software Delivery Cloud link into a web browser:

<http://edelivery.oracle.com/>

**2.** Click **Sign-in/Register**.

#### **Note:**

If you are not already logged in, the Oracle Single Sign-On page appears. Enter your Oracle user id and password and click **Sign In**.

The Terms & Restrictions page appears.

**3.** Select the **Oracle Software Delivery Cloud Trial License Agreement** and the **Export Restrictions** check boxes, and then click **Continue**.

The Media Pack Search page appears.

- **4.** On the Media Pack Search page, do the following:
	- **a.** From the **Select Product Pack** drop-down list, select **Oracle Management Pack for Oracle Goldengate** .
	- **b.** From the **Platform** drop-down list, select the platform on which you are installing Oracle GoldenGate Veridata.
	- **c.** Click **Continue**.
- **5.** The latest release is automatically selected so click **Continue**.
- **6.** Review and accept the terms and restrictions then click **Continue**.
- **7.** Click the individual file names or click **Download All** to begin the download.
- **8.** Extract the ZIP file to a temporary directory.

![](_page_66_Picture_22.jpeg)

### **Note:**

Before installing the software, review the release notes for any new features, new requirements, or bug fixes that affect your current configuration.

![](_page_67_Picture_3.jpeg)

# Index

### A

agent component system requirements, *[2-4](#page-15-0)*

#### B

browser supported kinds, *[2-11](#page-22-0)*

### C

client system requirements, *[2-11](#page-22-0)* clustered keys, *[2-12](#page-23-0)*

### D

directory installation agent, *[A-2](#page-56-0)* disk space agent component, *[2-6](#page-17-0)* server component, *[2-8](#page-19-0)* DYNAMICPORTLIST parameter, *[A-4](#page-58-0)*

#### E

Enscribe agent installing, *[A-1](#page-55-0)* agent permissions, *[2-6](#page-17-0)* agent supported, *[2-5](#page-16-0)*

#### F

Firefox, *[2-11](#page-22-0)*

#### G

GLOBALS file, *[A-3](#page-57-0)* Guardian installing agent on, *[2-5](#page-16-0)*

#### I

installing agent component, *[A-1](#page-55-0)* server component, *[1-1](#page-8-0)*, *[3-1](#page-24-0)* web component, *[1-1](#page-8-0)*, *[3-1](#page-24-0)* Internet Explorer, *[2-11](#page-22-0)*

#### K

keys clustered, *[2-12](#page-23-0)*

### L

Linux installing server and web components, *[1-1](#page-8-0)*, *[3-1](#page-24-0)*

#### M

Manager configuring on NonStop, *[A-4](#page-58-0)* multiple on same system, *[A-3](#page-57-0)* name customizing, *[A-3](#page-57-0)* memory server requirements, *[2-8](#page-19-0)* MySQL using as repository, *[3-1](#page-24-0)*

#### N

NonStop SQL/MP installing agent, *[A-1](#page-55-0)*

#### $\Omega$

**Oracle** using as repository, *[1-1](#page-8-0)* Oracle GoldenGate Veridata installing, *[1-1](#page-8-0)*, *[3-1](#page-24-0)* system requirements, *[2-1](#page-12-0)*

![](_page_68_Picture_27.jpeg)

Oracle GoldenGate Veridata Agent installing, *[A-1](#page-55-0)* Oracle GoldenGate Veridata repository system requirements, *[2-10](#page-21-0)* Oracle GoldenGate Veridata Server installing, *[1-1](#page-8-0)*, *[3-1](#page-24-0)*

#### P

partitions on remote NonStop nodes, *[A-2](#page-56-0)* port static SQL Server, *[2-11](#page-22-0)*

#### R

RAM requirements agent component, *[2-6](#page-17-0)* server component, *[2-8](#page-19-0)* repository system requirements, *[2-10](#page-21-0)* where to install, *[2-10](#page-21-0)*

### S

server component installing, *[1-1](#page-8-0)*, *[3-1](#page-24-0)* server component *(continued)* system requirements, *[2-7](#page-18-0)* sort about, *[2-8](#page-19-0)* SQL/MP clustered keys, *[2-12](#page-23-0)* starting Manager, *[A-4](#page-58-0)* system requirements, *[2-1](#page-12-0)*

#### $\cup$

UNIX installing server and web components, *[1-1](#page-8-0)*, *[3-1](#page-24-0)*

#### V

VSNSERV module, *[A-2](#page-56-0)*

#### W

web component installing, *[1-1](#page-8-0)*, *[3-1](#page-24-0)* system requirements, *[2-11](#page-22-0)* Windows installing server and web components, *[1-1](#page-8-0)*, *[3-1](#page-24-0)*